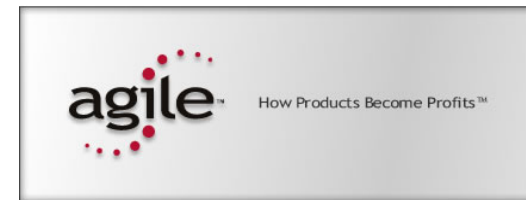

Agile® e6.0

## **Upgrade Tool 3.1.14 for Agile e6.0.3**

Upgrade Manual

**Part Number: UGP-603B** 

#### **Copyrights and Trademarks**

Copyright © 1992-2007

Agile Software Corporation. All rights reserved.

You shall not create any derivative works of this publication nor shall any part of this publication be copied, reproduced, distributed, published, licensed, sold, stored in a retrieval system or transmitted in any form or by any means: electronic, mechanical, photocopying, or otherwise, without the prior written consent of Agile Software Corporation, 6373 San Ignacio Avenue, San Jose, California 95119-1200 U.S.A.; Telephone 408.284.4000, Facsimile 408.284.4002, or <http://www.agile.com/>.

The material in this document is for information only and is subject to change without notice. While reasonable efforts have been made in the preparation of this document to ensure its accuracy, Agile Software Corporation assumes no liability resulting from errors or omissions in this document or from the use of the information contained herein. Agile Software Corporation reserves the right to make changes in the product design without reservation and without notification to its users.

Agile Software is a registered trademark and Agile, Agile Product Collaboration, Agile Product Cost Management, Agile Product Service & Improvement, Agile Program Execution, Agile Product Interchange, AgileMD, and the Agile Logo are trademarks of Agile Software Corporation in the U.S. and/or other countries. Guaranteed Business Results is a service mark of Agile Software Corporation. All other brands or product names are trademarks or registered trademarks of their respective holders.

Java and Solaris are registered trademarks of Sun Corporation.

Microsoft, Microsoft Windows, Microsoft Word, Microsoft Excel, Internet Explorer and SQL Server are registered trademarks of Microsoft Corporation.

Oracle and Oracle8i are registered trademarks of Oracle Corporation.

#### **NOTICE OF RESTRICTED RIGHTS:**

The Software is a "commercial item," as that term is defined at 48 C.F.R. 2.101 (OCT 1995), consisting of "commercial computer software" and "commercial computer software documentation" as such terms are used in 48 C.F.R. 12.212 (SEPT 1995) and when provided to the U. S. Government, is provided (a) for acquisition by or on behalf of civilian agencies, consistent with the policy set forth in 48 C.F.R. 12.212; or (b) for acquisition by or on behalf of units of the Department of Defense, consistent with the policies set forth in 48 C.F.R. 227.7202-1 (JUN 1995) and 227.7202-4 (JUN 1995).

January 29, 2007

## **REVISIONS**

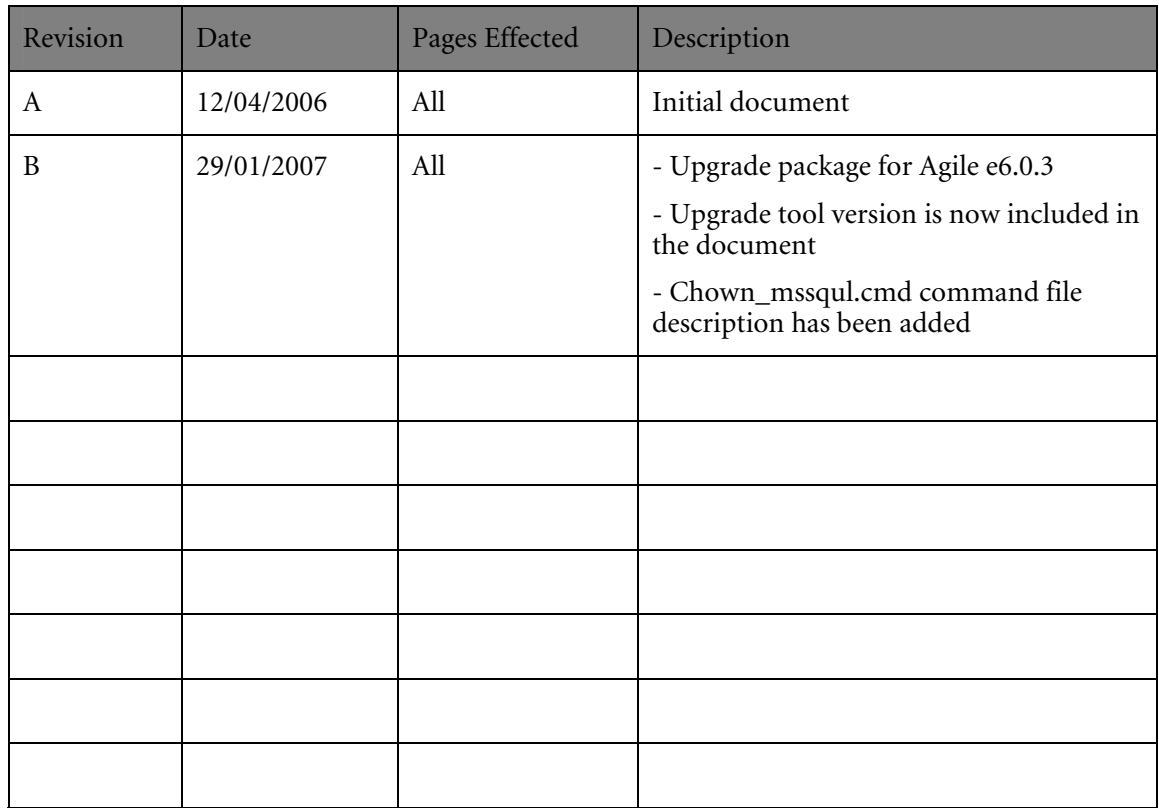

## **CONTENTS**

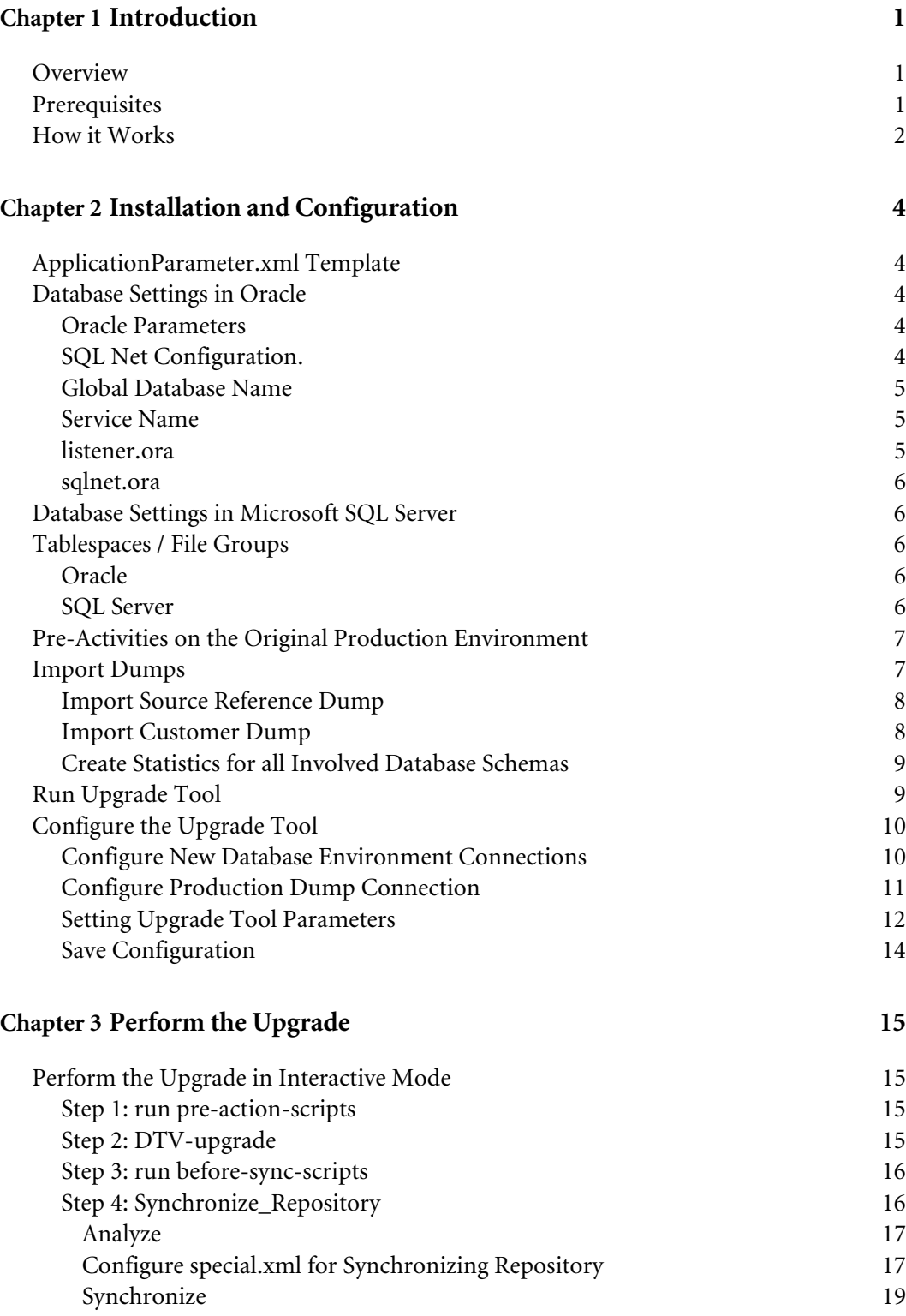

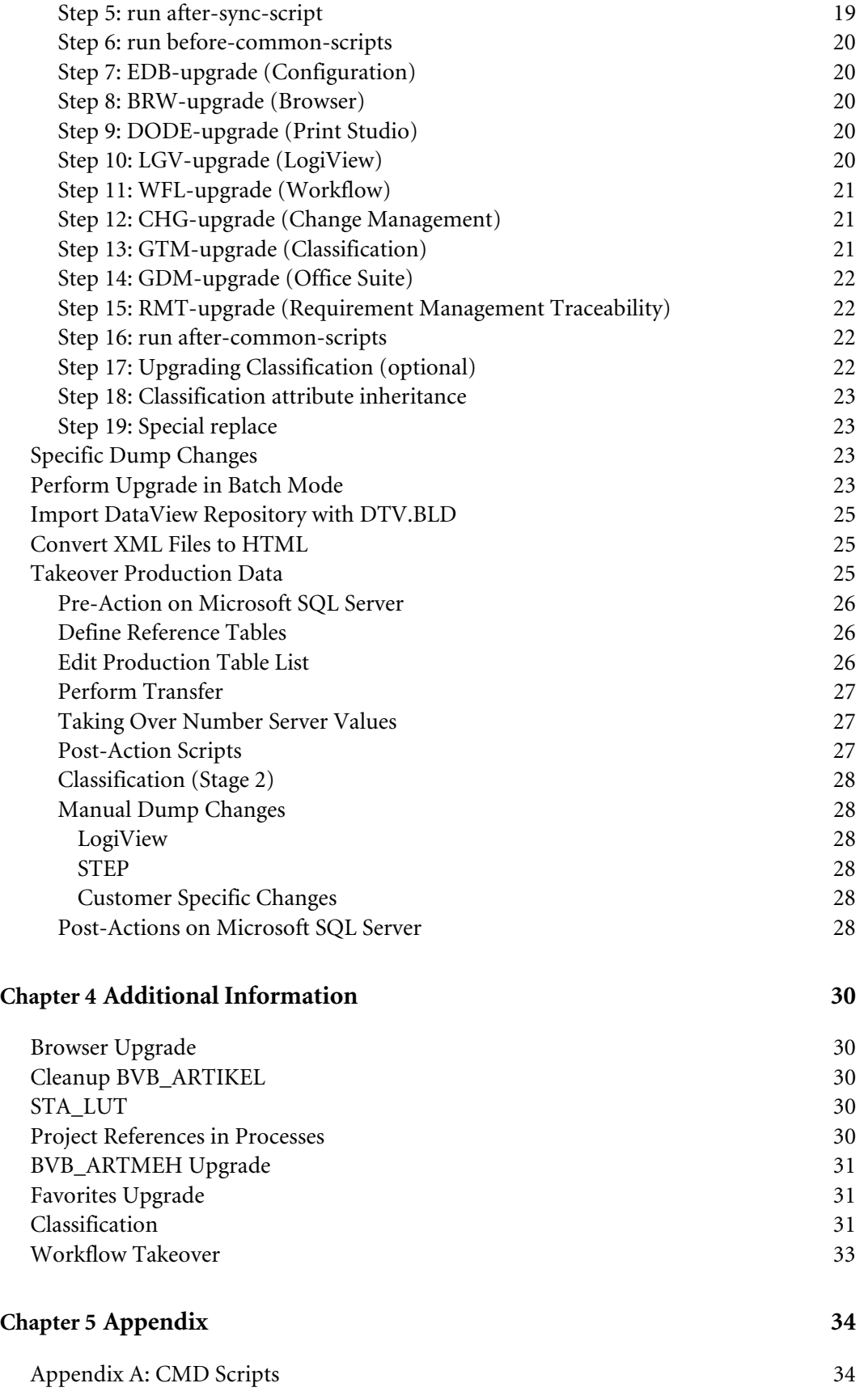

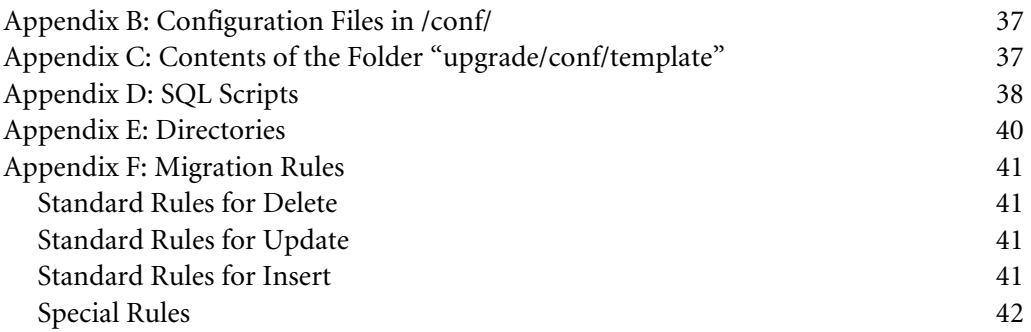

# Chapter 1 Introduction

## <span id="page-6-0"></span>**Overview**

This guide is intended as a manual for upgrading earlier versions of the Agile e-series products to Agile e6.0.3 with the Agile Upgrade Tool.

The Upgrade tool allows a direct upgrade to Agile e6.0.3 from one of the following product versions:

- CADIM/EDB 2.3.2 or higher
- axalant 2000 SPx
- $\Box$  Eigner PLM 5.x
- $\Box$  Agile e6.x

## **Prerequisites**

- Do not use the software in any situation where significant damage to property or business could occur from a software error. In no event will AGILE or any other party who has been involved in the creation, production or delivery of the software be liable for special, direct, indirect, incidental, punitive or consequential damages, including loss of profits, revenue, business, goodwill, data or computer programs, or inability to use the software, however, caused and regardless of the theory of liability even if AGILE or such other party has been advised of the possibility of such damages.
- The Upgrade Tool addresses experienced project engineers and PLM administrators with customizing and database experience. Do not use the tool without the necessary knowledge. Read the complete manual in order to get all necessary information.
- □ Do not attach to, or even change the production system. Always work on a copy of the production database dump. Avoid working on production computers to exclude any influence on the system. Never insert database connections of production database users in any configuration file or script except for exporting the dump or a source for copying tables (Production Database).
- You should always be able to restart the old PLM version (CADIM/EDB, axalant or Eigner PLM 5.x) as a fallback strategy.
- $\Box$  The best performance is reached when installing the upgrade tool on your database server. It is also possible to work on any machine in the LAN.
- $\Box$  Dump upgrade takes up to 8 hours runtime per each environment please have patience.
- Upgrade tool is running on Windows 2003 Server and all UNIX platforms officially supported for Agile e6 series.
- $\Box$  At least JRE 1.4.2 08 should be installed on the machine and configured in the environment (JAVA\_HOME must be set – this can be done in upg\_env.cmd resp. upg\_env.sh script).
- □ SQLCMD.EXE should be installed.
- <span id="page-7-0"></span> Database versions supported in this upgrade tool are Oracle 10.1.0.4 / Oracle 10.2.0.2 and Microsoft SQL Server 2005 SP1 (English/German).
- For production database link (step Takeover production data) Oracle 8.1.7 / 9.2.0.4 and Microsoft SQL Server 2000 SP4 can be used.
- $\Box$  ORACLE\_HOME variable must be set for "system V" operating system Unix/Linux etc. This can be done in upg\_env.cmd (upg\_env.sh) script.
- $\square$  SQL\*PLUS must be installed on the machine.
- At least 250 MB hard disk space must be available for the software and generated log and data files on the local hard disk where the tool is installed.
- At least 512 MB free RAM must be available to run a dump upgrade.
- Sufficient disc space must be available to store copies of your production database and reference dumps on the machine / within the database.

For additional information and most up-to-date upgrade information, check the Agile Support page at **<http://eignersupport.agilesoft.com/index.asp>** (you will need a password to enter the support website).

## **How it Works**

The upgrade tool is implemented in Java. The tool accesses the databases directly using a JDBC connection. The configuration of all upgrade steps is stored in a set of xml control files. In addition SQL scripts are used for special steps.

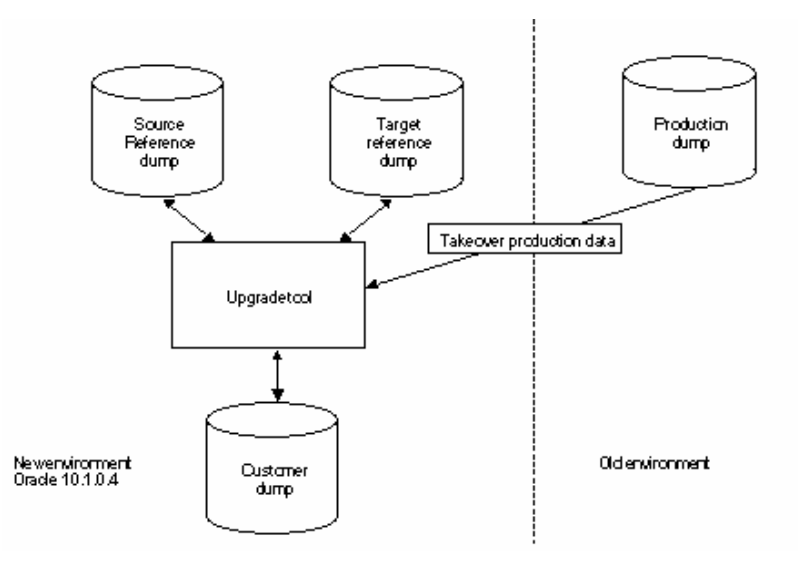

The upgrade process is organized in following phases:

- $\Box$  Pre-actions on the original production environment
- **Q** Customizing Upgrade In this step the customization and configuration stored in the database is updated to Agile e6. The minimum passing time will be 4-5 hours (depending on the system. Main parameter is memory!). Make a copy of your production database dump. Do not attach your production system. Always work on a copy of your data.
- **Q** Customizing / Test phase The upgrade tool will create a dump on which you can run Agile e6. All

functionalities must be tested to run correctly, including the whole customer-specific functionality. This dump is not error free. You have to check all functionalities and clear out the errors caused by setting up the upgrade tool.

□ Take over production data All tables containing production data, like document and item master data, are copied from the production system to your new Agile e6 dump. They will be adapted so that you can work on this data within Agile e6.

Log files are created and stored in the log/ directory. After the dump upgrade is done, these files have to be reviewed, especially the errors.log file, to make sure there are no errors, otherwise manual dump changes have to be made. Further "synchronize step" log files placed in data/sync have to be reviewed. Please control log files after each upgrade step and correct occurred errors manually before proceeding with upgrade.

## Chapter 2

## Installation and Configuration

## <span id="page-9-0"></span>**ApplicationParameter.xml Template**

The upgrade tool is preconfigured for an upgrade of an oracle database dump. Before proceeding with upgrade on Microsoft SQL Server, please copy the file conf/template/ApplicationParameter.xml to conf/ApplicationParameter.xml.

## **Database Settings in Oracle**

The upgrade tool needs a well-configured database to provide a good performance. The Oracle standard database settings are not sufficient to run the program within the stated time.

### **Oracle Parameters**

Check the Oracle parameters and verify that at least the following minimum values are set in your database instance:

- $\Box$  db\_cache\_size >= 200,000,000 (200MB)
- $\Box$  shared\_pool\_size >= 100,000,000 (100MB)
- $\Box$  log buffer >= 163,840 (3\*64 Kbytes)

If the database memory consumption is too small, adapt the values.

If you use the server parameter file spfile (like in the Agile e6 standard installation), execute the following commands to change the values of the initialization parameters.

 $\Box$  Login into Sql\*Plus as user sys

C:\> Sqlplus /nolog SQL>CONNECT <sys>@<db\_service> as sysdba SQL>ALTER SYSTEM SET <parameter name>=<Value> SCOPE=BOTH

- **Note:** Do not change the values of production systems. Make a copy of the initialization file and adapt the values.
- $\Box$  Also read the Oracle online manuals and the Oracle10.1 installation manual from Agile.

Oracle needs physical memory. If the system starts swapping or paging, the Oracle performance degrades or causes errors. Examine your free physical memory and prevent the OS from swapping.

Some Unix systems have maximum values for shared memory. Refer to the installation instructions before changing any value.

### **SQL Net Configuration.**

The network domain is part of different oracle settings. Please check if the domain is consistently used for the following settings:

- <span id="page-10-0"></span>Global Database
- **O** Service name
- Listener.ora
- Default domain name

#### **Global Database Name**

**1.** Login into Sql\*Plus as user sys and check the global database name.

The name should contain the network domain. Here is an example:

sqlplus <system>/<db\_password>@<db\_service> SQL>select \* from global\_name; GLOBAL\_NAME ------------------------ PLM.WORLD

The example uses the default network domain in world. Also possible are values like agile.agilesoft.com.

**2.** Change the global database name login to Sql\*Plus and execute the following commands:

SQL>alter database global name plm.agile.agilesoft.com

#### **Service Name**

The service name in the SQL net configuration file tnsnames.ora in the directory \$ORACLE\_HOME/network/admin must include the network domain.

- **1.** Change to the directory \$ORACLE\_HOME/network/admin
- **2.** Open the file tnsnames.ora and check if the service name is fully defined.

That means the name contains the same network domain as the global database name.

```
PLM.WORLD = 
  (DESCRIPTION = 
   (ADDRESS_LIST =
   (ADDRESS = (PROTOCOL = TCP)(HOST = localhost)(PORT = 1521))\lambda (CONNECT_DATA = 
    (SERVICE_NAME = PLM.WORLD)
   ) 
  )
```
#### **listener.ora**

**1.** Check if the global database name in the section SID List of the listener configuration file contains also the same fully qualified global database name.

```
SID_LIST_LISTENER_PLM =
 (SID_LIST =(SID</del>ESC = (GLOBAL_DBNAME = PLM.WORLD)
   (SID NAME = plm)
   ) 
  )
```

```
LISTENER_PLM = 
  (DESCRIPTION = 
  (ADDRESS = (PROTOCOL = TCP)(HOST = localhost)(PORT = 1521)) )
```
#### **sqlnet.ora**

The default setting for the network domain in the sqlnet.ora file should be the same. Change to the directory \$ORACLE\_HOME/network/admin and open the file sqlnet.ora and check the default domain settings.

```
names.default_domain = world
```
## **Database Settings in Microsoft SQL Server**

The memory consumption of an SQL Server is dynamic. The actual memory settings on the new database server have to be controlled.

- **1.** Start the Enterprise Manager.
- **2.** Select the server name and choose SQL-Server Properties in the Extra Menu.
- **3.** Select folder "memory" in the new window and adjust the values

## **Tablespaces / File Groups**

Check if the following table spaces (Oracle) or file groups (SQL Server) exist in your database.

- $\Box$  edb\_tmp
- edb\_tmpidx
- edb\_lob
- edb\_tmp
- edb\_tmpidx

**Note:** If one of them does not exist they have to be created!

#### **Oracle**

- **1.** Change to the directory upgrade/ora/sql.
- **2.** Adapt file names, paths, and file size in the script cre\_plm\_tbs.sql.
- **3.** Login as user system to Sql\*Plus and execute cre\_axa\_tbs.sql.

```
sqlplus system/<password>@PLM60
SQL> @cre_plm_tbs.sql
```
#### **SQL Server**

**1.** Check if the following file groups exist in your database:

edb, edb\_idx, edb\_lob, edb\_tmp, edb\_tmpidx

**2.** Call the script missing\_f.cmd for the customer dump to create the missing file groups. Example how to call missing\_f.cmd in the command line:

missing\_f.cmd1 sa2 password3 ceqell\axa4 edbprod5 d:\mssql\data6 d:\mssql\data7 d:\mssql\data8

#### <span id="page-12-0"></span>Parameters:

- 1 script name to be executed
- 2 Database administrator login
- 3 Database administrator password
- 4 Instance name (e.g. <hostname>\axa)
- 5 Database name
- 6 Path where edb\_lob file group will be placed
- 7 Path where edb\_tmp file group will be placed
- 8 Path where edb\_tmpidx file group will be placed

## **Pre-Activities on the Original Production Environment**

Since Eigner PLM 5.0 UIC  $\le$  = 1000 and GIC  $\le$  = 1000 are reserved for the standard development, existing users or groups using such C\_IC / C\_GIC must be migrated to a higher value.

This action must be executed only on production dump with PLM version older than Eigner PLM 5.0. This migration must be executed before you start any other upgrade activity.

**Note:** It can be very time consuming!

In a big customer dump it takes 1h/6 users. To solve the time conflict, break down the update into different subsets and try to run it in parallel.

To do this, adapt the following statement in the SQL script:

INSERT INTO TEMP\_U (OLD\_U) SELECT C\_IC FROM T\_USER a **WHERE** C $IC > 200$  AND C $IC < 1000$  AND C\_NAME NOT LIKE 'EDB%' AND C\_NAME NOT LIKE 'DEMOEP%';

To execute the UIC/GIC Migration run following commands:

sqlplus <user>/<password>@PLM SQL> @update\_customers\_UIC.sql

On Microsoft SQL Server run following:

cmd> sqlcmd.exe -x -S <server> -U <user> -P <password> -i ..\mssql\sql\update\_customers\_UIC.sql -o ..\log\update\_customers\_UIC.log

## **Import Dumps**

Three dumps need to be imported into the new database environment:

- □ Source reference dump
- □ Target reference dump

#### **Q** Customer dump

<span id="page-13-0"></span>For importing the dumps, do not change the tablespace names because the created table statements on tables containing a blob clause will fail if the original table spaces like EDB, EDB\_IDX and EDB\_LOB do not exist

To import dumps into the database you have to be familiar with your database environment and Oracle / SQL Server import utilities as well. Alternatively, a batch script called imp\_dmp.cmd can be used for automated imports (Oracle only). This script uses dumps located in the directory upgrade/dumps.

#### **Import Source Reference Dump**

**1.** Download appropriate source reference dump from **<http://eignersupport.agilesoft.com/index.asp>** and import it into the new database environment.

Example: import plm50upgref.dmp into a user named PLM50UPGREF

- **2.** Import target reference dump
- **3.** Download the latest target reference dump from **<http://eignersupport.agilesoft.com/index.asp>** and import it into the new database environment.

Example: import plm601upgref.dmp into a user named PLM601UPGREF.

**Note:** Agile upgrade tool supports the latest Agile e-series version only!

#### **Import Customer Dump**

- **1.** Export the current production environment into a dump file and import it in the new environment.
	- **Note:** Always work on this customer dump. Do not attach production dump during the upgrade process except for take over step described below.

This dump will be the new production dump after the upgrade is completed.

- **2.** Give the new environment an expressive name.
	- **Note:** Change the database owner and (re-)create login/password account for each restored SQL Server database with the command file upgrade/cmd/chown\_mssql.cmd delivered with upgrade tool. Run chown\_mssql.cmd and provide the following information into the shell screen:
	- server: [localhost] name of the SQL Server
	- server: [localhost] name of the SQL Server
	- $\Box$  database name: [plm60] name of the database
	- new password: password for the new account
	- DB administrator: [sa] database administrator
	- password: administrator's password
	- $\Box$  old schema name: schema name, where objects are currently stored ('plm' for e6 SQL Server databases). In most cases it is a schema, which owns the most objects

<span id="page-14-0"></span>**Note:** On SQL server set recovery model to "simple" for customer database, which prevents an unlimited growth of database log files. Run following statement to set the recovery model:

ALTER DATABASE <database> SET RECOVERY SIMPLE WITH NO\_WAIT GO ALTER DATABASE <database> set READ\_COMMITTED\_SNAPSHOT OFF GO

#### **Create Statistics for all Involved Database Schemas**

**1.** Check Language settings

Because of an Oracle bug the setting for the environment variable NLS\_LANG must be AMERICAN\_AMERICA.WE8ISO8859P15. Otherwise, statistics will not be computed correctly.

**2.** Login in Sql\*Plus as user sys with sysdba privilege and perform analyzing.

SQL> EXECUTE DBMS\_STATS.GATHER\_SCHEMA\_STATS(<DBUSER>,CASCADE =>true);

### **Run Upgrade Tool**

- **1.** Set a DISPLAY variable on UNIX
- **2.** Control the NLS\_LANG setting in upg\_env.sh (upg\_env.cmd on windows) which specifies the client character set. "AMERICAN\_AMERICA.WE8ISO8859P15" is a default setting for upgrade reference dumps.
- **3.** Adapt the following environment definitions in upg\_env.sh on UNIX:
	- JAVA\_HOME at least JRE 1.4.2 is required by the upgrade tool. In the standard configuration of the file the JRE of the Agile e6 installation is used for that.
	- ORACLE\_HOME make sure that Oracle 10.1.4 environment is set before proceeding with upgrade. To check the environment for UNIX, execute the following commands:

user@host:~> env|grep ORA

The output should look like this:

```
/usr/oracle> env|grep NLS
NLS LANG=AMERICAN AMERICA. WE8ISO8859P15
ORA NLS33=/usr/oracle/product/10g db/ocommon/nls/admin/data
/usr/oracle> env|grep ORA
ORACLE BASE=/usr/oracle
ORACLE HOME=/usr/oracle/product/10q db
ORACLE SID=TITAN
ORACLE DOC=/usr/oracle/product/10g db/doc
ORACLE TERM=xterm
ORA NLS33=/usr/oracle/product/10g db/ocommon/nls/admin/data
/usr/oracle>
```
## <span id="page-15-0"></span>**Configure the Upgrade Tool**

#### **Configure New Database Environment Connections**

**1.** Run start\_upg.cmd (start\_upg.sh on UNIX) and enter the following information for dumps in your new database environment.

Each database connection can be tested with a "TEST" button on an appropriate tab.

**Note:** Press return after every change in a field. The color turns back from red to black. Otherwise the changes will be lost.

> Use file group names in Tablespace fields for Microsoft SQL Server. These are case sensitive; therefore, you have to use lower case.

If you want to connect to a Microsoft SQL Server named instance, please specify a correct servername\instancename in the field "server" as well as the corresponding TCP port number. You can find the appropriate port configuration within the Configuration Manager.

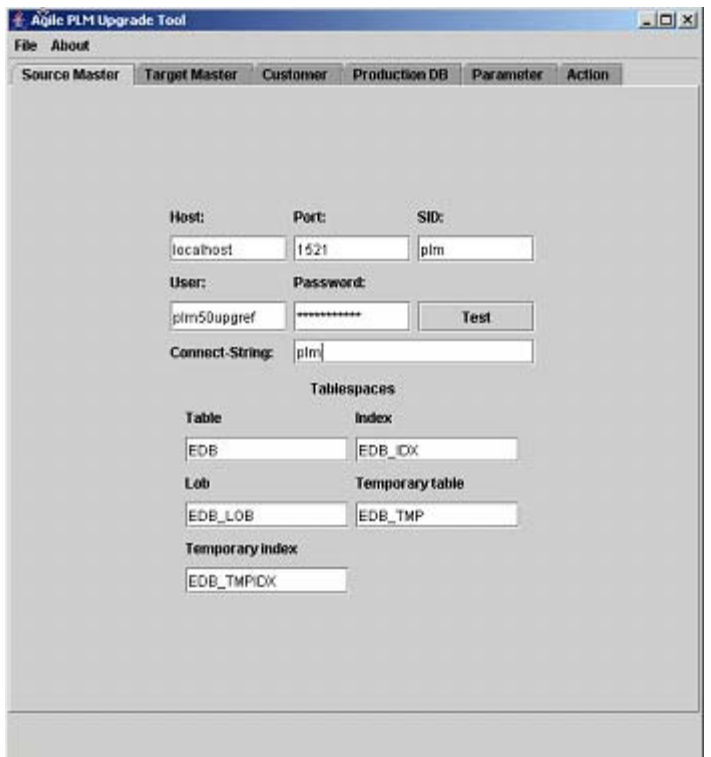

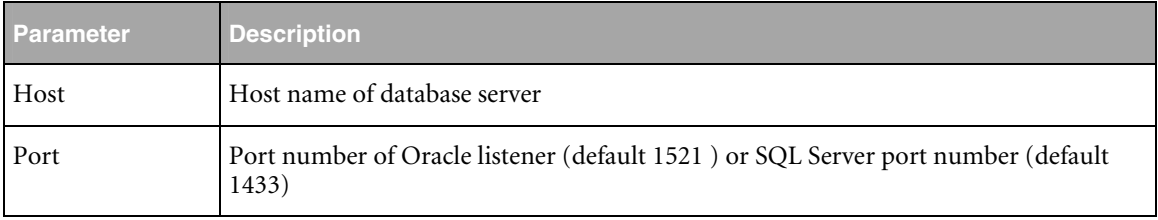

<span id="page-16-0"></span>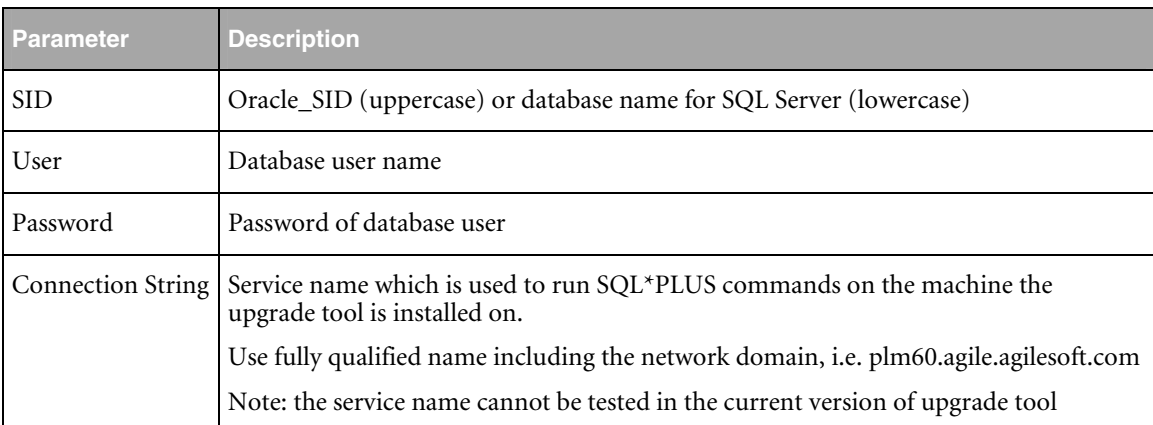

Adapt tablespace names for each database connection since they are used, e.g. for creation of new database objects or running SQL scripts:

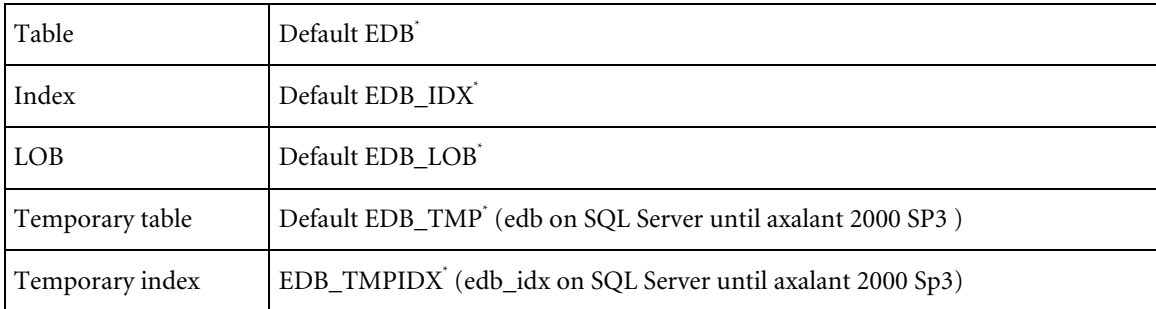

**Note:** Lower case for SQL Server, upper case for Oracle.

#### **Configure Production Dump Connection**

**1.** Enter a database connection for the current production dump.

This connection will be used at the end of the upgrade process in the "Take over" phase. The definition of this connection is different, because it is implemented as a database link, which is temporary created in your new customer dump. Creation of the database link can be tested with the "TEST" button.

This connection will not be used until the takeover phase of the upgrade process.

**Note:** Press return after every change in a field. The color turns back from red to black. Otherwise, the changes will be lost.

> A named instance can also be used for a production environment connection. Please enter "servername\instancename" in the Server field in this case.

> For testing this connection, grant access to currently production environment for the customer database user running these statements as Microsoft SQL Server Administrator like SA. <login\_name> is the customer database login.

GRANT ALTER ANY LOGIN TO <login\_name> GO GRANT ALTER ANY LINKED SERVER TO <login\_name> GO

<span id="page-17-0"></span>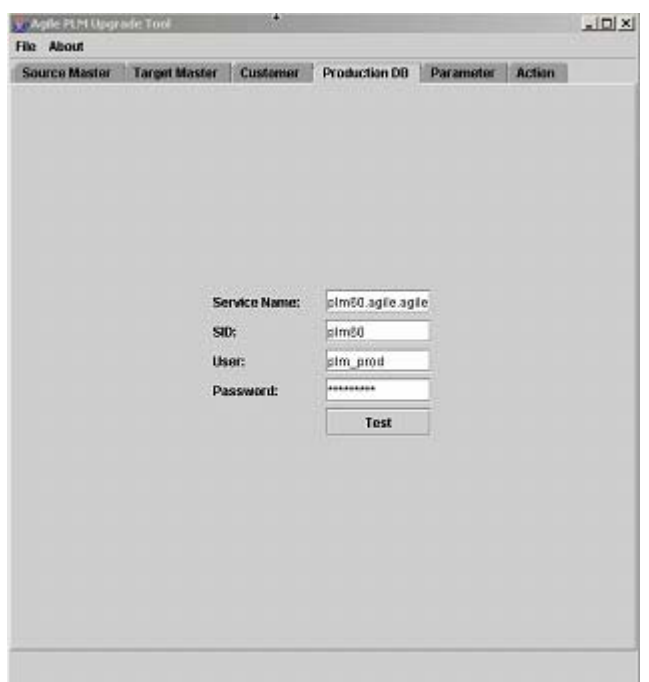

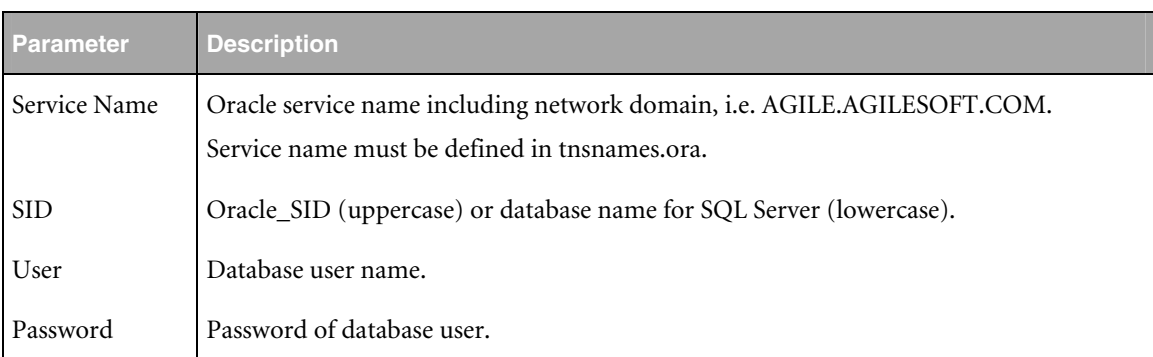

#### **Setting Upgrade Tool Parameters**

Review and correct the entries if necessary and check the following table for valid entries. The correct values can be determined with the Compute button. Always check the computed values.

**Note:** Press return after every change in a field. The color turns back from red to black. Otherwise, the changes will be lost.

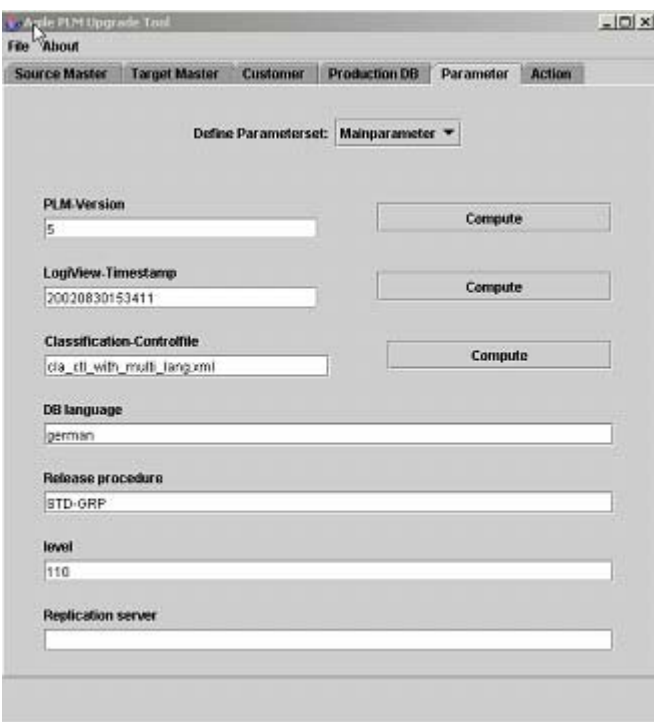

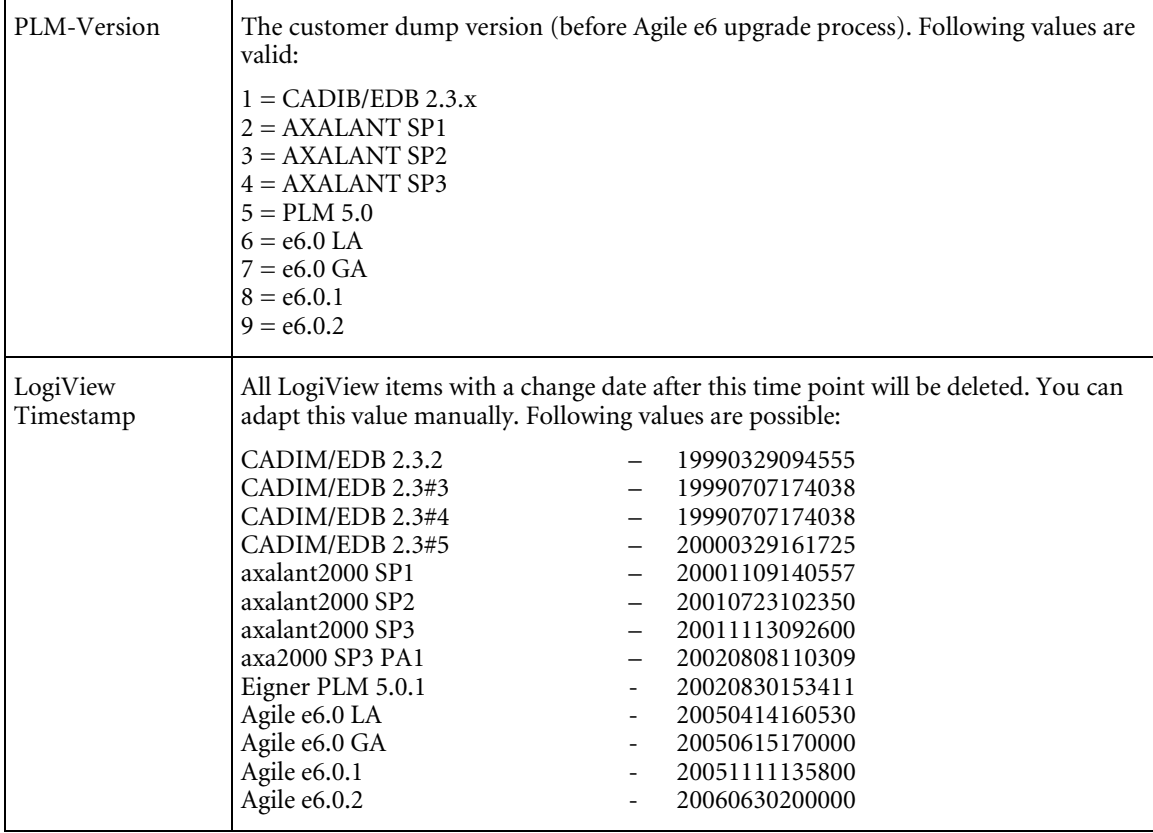

<span id="page-19-0"></span>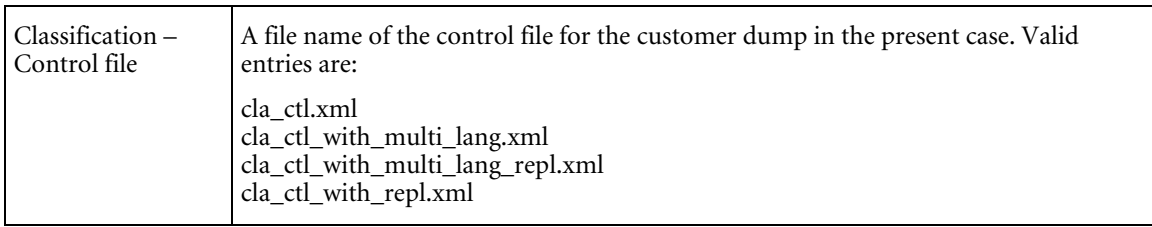

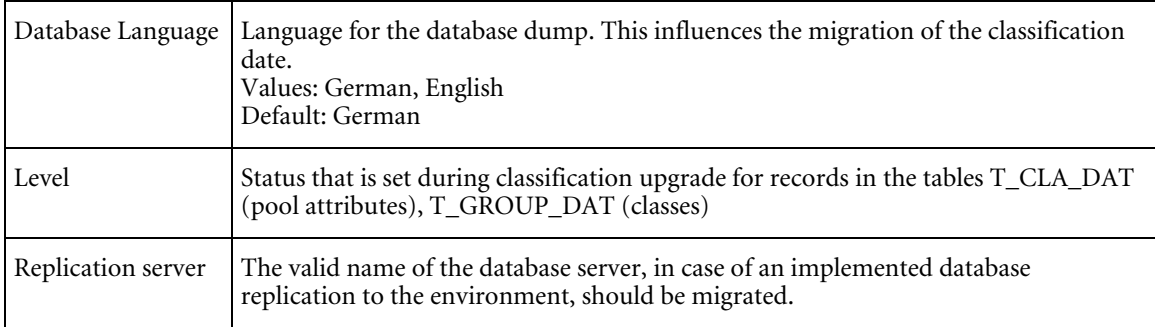

## **Save Configuration**

**1.** Save the current configuration by selecting File / Save parameter.

# Chapter 3 Perform the Upgrade

## <span id="page-20-0"></span>**Perform the Upgrade in Interactive Mode**

This chapter describes how the customizing upgrade is executed interactively. There are different steps available for selection on the ACTION tab, which should be executed in the respective order.

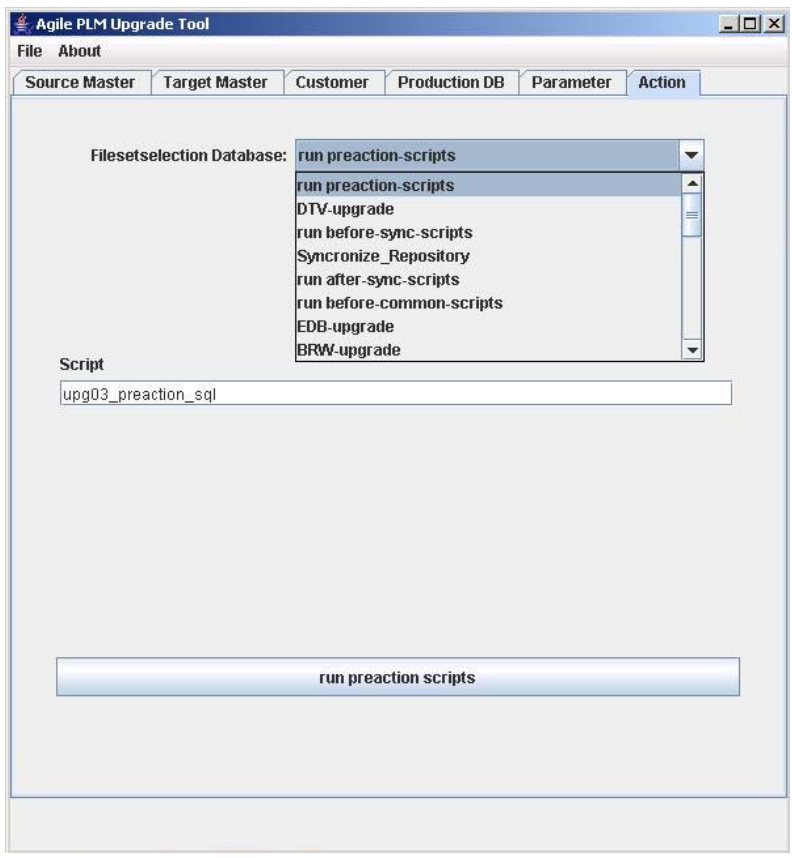

#### **Step 1: run pre-action-scripts**

The command script upg03\_preaction\_sql.cmd will be executed. This script executes a couple of SQL scripts (depending on the customer dump version). Log files created in this step in the upgrade/log directory have to be reviewed manually before proceeding with upgrade.

A complete list of SQL / LOG files created in this step can be found in the Appendix.

#### **Step 2: DTV-upgrade**

This step upgrades the DataView repository and is generally split into two steps:

 $\Box$  Compares the data sets from the different dumps and stores the changes in an XML file for the three possible operations: delete, insert and update: dtv\_del.xml, dtv\_ins.xml, dtv\_upd.xml The upgrade tool selects each row from the source and the target reference dumps,

<span id="page-21-0"></span>compares the data sets from both dumps to identify the differences and checks if the customer has modified these data. The upgrade action (Insert, Update, and Delete) is determined for each record and the information is stored in a set of XML files. The migration rules are listed in the Appendix.

- **Note:** This step takes around 10 min 4 hours.
- Performing operations. The upgrade tool reads the XML files created during the previous operation and performs the corresponding SQL-statements. This step takes about 15 - 40 min. During the performing an error log file data/dtv/dtv\_err.xml is created and should be checked for possible errors.
	- **Note:** A dtv customizing.log is created in the directory data/dtv/ also. It contains conflicts, which occurred during the DTV-upgrade. This log file must be reviewed.

Check log files in the directory upgrade\data\dtv. If an error occurs, check the error description in upgrade\log\erorrdetails.log.

- **Note:** The upgrade tool is only able to compare tables with the same table structure. Therefore, the DataView tables in the reference dumps (edb234upgref …) have an Agile e6 structure.
- **Note:** For a better readability, it is possible to create HTML files from the XML log files (see Convert XML files to HTML).

#### **Step 3: run before-sync-scripts**

The command script upg07\_sync\_update.cmd / upg07\_sync\_update.sh is executed. This script executes a SQL script (depending on the customer dump version). Log files created in this step in the upgrade/log directory have to be reviewed manually before proceeding with the upgrade.

A complete list of SQL / LOG files created in this step can be found in the Appendix.

#### **Step 4: Synchronize\_Repository**

During this step the table definition in DataView within the customer dump is compared to the physical table structure in the database. SQL statements to create and alter database objects are generated and executed automatically. The adaptation of the physical data structure will consist of the following steps:

- $\Box$  Analyze phase In this phase you can see which statements the program will perform. It creates also a control file named conf/special.xml for field values and special tasks. This step takes about 1-6 min.
- E Review and edit the control file conf/special.xml
- $\Box$  Synchronize phase In this step, database structure is converted according to the new DataView repository. This step takes about 1 min – 4 h.

The data and log files are placed in the data\sync directory. A detailed description of the errors can be found in log\errordetail.log.

**Note:** If the program terminates the process and releases the connection because of a server error, drop the special.xml file in conf/ directory and copy the

preconfigured template from conf/template into the conf/ directory. Restart the process.

#### <span id="page-22-0"></span>**Analyze**

In this step, a proposal special.xml file is written to the conf/ directory.

#### **Configure special.xml for Synchronizing Repository**

The delivery package contains a preconfigured special.xml, which defines standard settings for all expected cases. Very often the customer dump contains inconsistencies so that in the analyze mode the tool will add entries to the special.xml file. In this case you need to review and adapt following configuration subsets:

- **Note:** Do not change or delete the default settings.
- Static default values for columns changed from null to not null. In the following example the column  $\overline{T}$  TRE\_DAT.CUR\_FLAG is set to 'n'.

#### <FieldDefault>

 <FieldName>T\_TRE\_DAT.CUR\_FLAG</FieldName> <FieldType>S</FieldType> <FieldSize>1</FieldSize> <DefaultValue> <Value>n</Value> </DefaultValue> </FieldDefault>

 $\Box$  Dynamic default values.

The field values can be computed dynamically based on a Java function / SQL Statement. Preconfigured function are available to use the number server to set values. Here an example for an SQL statement and JAVA generated field default:

#### <FieldDefault>

```
 <FieldName>T_CTX_DAT.EDB_SEQ</FieldName> 
   <FieldType>I</FieldType>
   <FieldSize>4</FieldSize> 
   <DefaultValue> 
     <Select> 
       DISTINCT (SELECT COUNT(*) FROM T_CTX_DAT T WHERE T.C_ID &It;= thisRec.C_ID)*10
     </Select> 
    <Where>C_ID &gt; 0</Where>
   </DefaultValue> 
</FieldDefault>
```
<FieldDefault>

 <FieldName>T\_MASTER\_DOC.EDB\_ID</FieldName> <FieldType>I</FieldType> <FieldSize>10</FieldSize> <DefaultValue> <Function>GetNewEDBID(EDBEDBID)</Function> </DefaultValue> </FieldDefault>

**Example 12** Rename tables.

If you have used DFM already, the following tables must be renamed (for upgrade from CADIM to Agile 6 only).

- T\_EER\_SIT
- T\_EER\_SIT\_STR
- T\_EER\_SIT\_MED

#### <RenameTable>

```
 <TableName>T_EER_SIT</TableName>
   <NewTableName>T_DDM_SIT</NewTableName> 
</RenameTable>
<RenameTable>
   <TableName>T_EER_SIT_STR</TableName> 
   <NewTableName>T_DDM_SIT_STR</NewTableName> 
</RenameTable>
```
 $\Box$  Move fields.

This option allows to move a column of a table inclusive stored values to a new location. To move a field you have to specify:

- Source field (<table\_name>.<column\_name>)
- Target field (<table\_name>.<column\_name>)and
- Path (join condition between old and new table)

The following sample configuration files show 3 different possibilities to move field values to a new location.

```
<!-- Example transfer from typetable to entitytable. -->
<MoveField> 
    <SourceField>T_DOC_DRW.CRE_USER</SourceField> 
    <Path>T_DOC_DRW.C_ID_2</Path>
    <Path>T_DOC_DAT.C_ID</Path>
     <DestField>T_DOC_DAT.CAX_CRE_SYSTEM</DestField> 
</MoveField>
```

```
<!-- Example transfer from entitytable to entitytable via releationtable. --> 
<MoveField>
```

```
 <SourceField>T_MASTER_DAT.PART_ID</SourceField> 
    <Path>T_MASTER_DAT.C_ID</Path> 
    <Path>T_MASTER_DOC.C_ID_1</Path> 
    <Path>T_MASTER_DOC.C_ID_2</Path> 
    <Path>T_DOC_DAT.C_ID</Path>
    <DestField>T_DOC_DAT.CAX_CRE_SYSTEM</DestField> 
</MoveField>
```

```
<!-- Example transfer in table. --> 
<MoveField> 
     <SourceField>T_MASTER_DAT.PART_ID</SourceField> 
     <DestField>T_MASTER_DAT.EDB_ICON</DestField> 
</MoveField>
```
<span id="page-24-0"></span>If you have a CAX interface already installed, please check if one of the columns used to store CAX specific information is defined as a document-type-table-column. These columns are now part of the standard data-model and included in the document master table T\_DOC\_DAT (migration from CADIM to Agile e6).

An example configuration file special\_move.xml containing definition of moved fields is stored in the template directory conf/template/

□ Change data type of a field

The upgrade tool allows changing the type definition of columns like integer to string. If the value of a column for all records is null then also incompatible data type changes can be executed (e.g. string to integer). Cutting a string field is only possible if no record contains a longer value. Please check max length of stored values directly within Sql\*Plus.

You have to replace "false" by "true" to confirm such critical changes. The type definition "oldType" comes from the database; "newType" is the DataView definition (stored in T\_FIELD. C\_FORMAT).

#### <FieldChange>

 <FieldName>T\_DOC\_DAT.FOO</FieldName> <ConfirmChange oldType="S80.0" newType="S40.0">false</ConfirmChange> </FieldChange>

#### **Synchronize**

In this step, dump structure are adapted to DataView repository using the special.xml entries to fill NOT NULL fields.

#### **Step 5: run after-sync-script**

The command script upg08\_postactions is executed. This script executes a set of SQL scripts. Check the results in the log files named log/08\_\*.log. For a complete list of log files please refer to the Appendix.

During this upgrade step a valid reference to  $T$  STA LUT is established with values in EDB\_STA\_REF for each entry in T\_CHK\_STA. Additionally, EDB\_LEVEL within the table T\_STA\_LUT is filled.

**Note:** The values of the table T\_STA\_LUT have to be reviewed after the customizing upgrade.

Additionally, BVB\_ARTIKEL clean up step is executed. For more information please refer to [0](#page-35-1)  [Cleanup BVB\\_ARTIKEL.](#page-35-1) 

- **Note:** PLM5 and older favorites are migrated in this upgrade step as well. For more information please refer to 14.5 Favorites upgrade.
- **Note:** The favorite migration can be performed after the first takeover execution because it needs standard browser entries, which are inserted later within the step BRW-upgrade.

And finally, the T\_PRC\_DAT.EDB\_PRO\_REF column is filled during this upgrade step. For more information please refer to 0 Project references in processes.

#### <span id="page-25-0"></span>**Step 6: run before-common-scripts**

The command script upg09\_common\_get is executed. This script starts the SQL script to save and delete standard LogiView models. Check log files named log\09%.log

#### **Step 7: EDB-upgrade (Configuration)**

During this step the content of the common Agile configuration tables are upgraded. The appropriate xml files are stored in data/edb/ directory.

**1.** Click on the button "create files".

XML files edb\_ins.xml, edb\_del.xml, and edb\_upd.xml are created. They can be reviewed before performing these actions on the database dump.

**2.** Click on the button "Perform delete, insert, update".

XML files created in the previous step are read and executed. Errors occurred during these actions are stored in edb\_err.xml – please control this file.

**Note:** If an error occurs, check the error description in upgrade\log\erorrdetails.log.

#### **Step 8: BRW-upgrade (Browser)**

During this step the content of the browser configuration tables is upgraded. The appropriate xml files are stored in the data/brw/ directory.

**1.** Click on the button "create files".

XML files brw\_ins.xml, brw\_del.xml, and brw\_upd.xml are created. They can be reviewed before performing these actions on the database dump.

**2.** Click on the button "Perform delete, insert, update".

XML files created in the previous step are read and executed. Errors occurred during these actions are stored in brw\_err.xml – please control this file.

**Note:** If an error occurs, check the error description in upgrade\log\erorrdetails.log.

#### **Step 9: DODE-upgrade (Print Studio)**

During this step the content of the Print Studio configuration tables will be upgraded. The appropriate xml files are stored in data/dode/ directory.

**1.** Click on the button "create files".

XML files dode\_ins.xml, dode\_del.xml, and dode\_upd.xml are created. They can be reviewed before performing these actions on the database dump.

**2.** Click on the button "Perform delete, insert, update".

XML files created in the previous step are read and executed. Errors occurred during these actions are stored in dode\_err.xml – please control this file.

**Note:** If an error occurs, check the error description in upgrade\log\erorrdetails.log.

#### **Step 10: LGV-upgrade (LogiView)**

Several standard LogiView procedures are changed in every new Agile PLM software release. All LogiView logic models are deleted – if they are identical to new ones respectively saved if they were changed. Next, all new logical models are re-inserted. After the upgrade all LogiView changes made by customer must be made again.

<span id="page-26-0"></span>Additionally standard LogiView variables, constants, and system variables are upgraded in the usual manner.

The appropriate xml files are stored in data/lgv/ directory.

**1.** Click on the button "create files".

XML files lgv\_ins.xml, lgv\_del.xml, and lgv\_upd.xml are created. They can be reviewed before performing these actions on the database dump.

**2.** Click on the button "Perform delete, insert, update".

XML files created in the previous step are read and executed. Errors occurred during these actions are stored in lgv\_err.xml – please control this file.

**Note:** If an error occurs, check the error description in upgrade\log\erorrdetails.log.

#### **Step 11: WFL-upgrade (Workflow)**

During this step the content of the workflow configuration tables is upgraded. The appropriate xml files are stored in the data/wfl/ directory.

**1.** Click on the button "create files".

XML files wfl\_ins.xml, wfl\_del.xml, and wfl\_upd.xml are created. They can be reviewed before performing these actions on the database dump.

**2.** Click on the button "Perform delete, insert, update".

XML files created in the previous step are read and executed. Errors occurred during these actions will be stored in wfl\_err.xml – please control this file.

**Note:** If an error occurs, check the error description in upgrade\log\erorrdetails.log.

#### **Step 12: CHG-upgrade (Change Management)**

During this step the content of the change management configuration tables is upgraded. The appropriate xml files are stored in the data/chg/ directory.

**1.** Click on the button "create files".

XML files chg\_ins.xml, chg\_del.xml, and chg\_upd.xml are created. They can be reviewed before performing these actions on the database dump.

**2.** Click on the button "Perform delete, insert, update".

XML files created in the previous step are read and executed. Errors occurred during these actions are stored in chg\_err.xml – please control this file.

**Note:** If an error occurs, check the error description in upgrade\log\erorrdetails.log.

#### **Step 13: GTM-upgrade (Classification)**

During this step the content of the classification configuration tables is upgraded. The appropriate xml files are stored in the data/gtm/ directory.

**1.** Click on the button "create files".

XML files gtm\_ins.xml, gtm\_del.xml ,and gtm\_upd.xml are created. They can be reviewed before performing these actions on the database dump.

**2.** Click on the button "Perform delete,insert,update".

<span id="page-27-0"></span>XML files created in the previous step are read and executed. Errors occurred during these actions are stored in gtm\_err.xml – please control this file.

**Note:** If an error occurs, check the error description in upgrade\log\erorrdetails.log.

#### **Step 14: GDM-upgrade (Office Suite)**

During this step the content of the Office Suite configuration tables is upgraded. The appropriate xml files are stored in the data/gtm/ directory.

**1.** Click on the button "create files".

XML files gdm\_ins.xml, gdm\_del.xml, and gdm\_upd.xml are created. They can be reviewed before performing these actions on the database dump.

**2.** Click on the button "Perform delete, insert, update".

XML files created in the previous step are read and executed. Errors occurred during these actions are stored in gdm\_err.xml – please control this file.

**Note:** If an error occurs, check the error description in upgrade\log\erorrdetails.log.

#### **Step 15: RMT-upgrade (Requirement Management Traceability)**

During this step the content of the RMT-module configuration tables is upgraded. The appropriate xml files are stored in the data/rmt/ directory.

**1.** Click on the button "create files".

XML files rmt\_ins.xml, rmt\_del.xml, and rmt\_upd.xml are created. They can be reviewed before performing these actions on the database dump.

**2.** Click on the button "Perform delete, insert, update".

XML files created in the previous step are read and executed. Errors occurred during these actions are stored in gdm\_err.xml – please control this file.

**Note:** If an error occurs, check the error description in upgrade\log\erorrdetails.log.

#### **Step 16: run after-common-scripts**

The command script upg10\_common\_update is executed. This script executes an SQL script to migrate non-standard browser entries to the new Agile e6 browser based on new database tables having a prefix  $T_{R}EXP_{\alpha}^{*}$ . Check the results in the log files named log/10\_\*.log. For a complete list of log files please refer to the Appendix.

This step can be skipped if you are migrating from Agile e6.0 or newer.

#### **Step 17: Upgrading Classification (optional)**

In Eigner PLM 5.0 a new concept – Attribute pool was introduced. This step converts attributes within the customer dump to this new concept. This step must be skipped, if you are migrating from PLM5.x version or newer.

**1.** Click on "Determine merge condition".

A special xml control file data/cla/cla\_merge\_ctl.xml is created. It describes how attributes are moved into a global attribute pool and contains so-called merge groups. All attributes mapped onto the same pool attribute are in the same merge group. Please review it and adapt if changes are necessary. This mapping file is used at the end of the takeover phase to migrate current production data to existing attribute pool

<span id="page-28-0"></span>**2.** Click on "Perform mapping".

This will build the attribute pool and perform mapping to item, to documents, etc.

**Note:** Please check log files located in the data/cla/ directory. For more information please refer to Chapter 4, Classification.

#### **Step 18: Classification attribute inheritance**

Since Agile e6.0 a new attribute inheritance concept was introduced. To convert existing class attributes, this upgrade step has to be executed.

**Note:** It is not necessary if you are migrating from Agile e6.0 or newer.

#### **Step 19: Special replace**

This optional upgrade step allows a string replacement within table content.

This configuration file conf/specialreplace.xml contains an example definition for migrating from CADIM 2.3.x of substrings, which should be replaced by another string.

Example: Update the strings 'T\_EER\_SIT' with 'T\_DDM\_SIT' in LogiView procedures

```
<?xml version="1.0" encoding="UTF-8"?>
<special> 
     <replace> 
              <table>LV_DT_PRC</table> 
              <field>MAIN</field> 
              <example>T_EER_SIT</example> 
              <replacewith>T_DDM_SIT</replacewith> 
     </replace> 
</special>
```
## **Specific Dump Changes**

Recreate customer specific indexes, views, packages, procedures and triggers, database constraints like field defaults, etc.

## **Perform Upgrade in Batch Mode**

After the upgrade is tested completely in the interactive mode, it can be used in batch mode. UNIX scripts for batch mode execution are available too. These have the .sh extension (instead of .cmd for Windows).

**Note:** Batch mode is intended for experienced upgrade users. Many upgrade steps are compressed in few batch scripts, so that they possibly need to be adapted manually.

The batch mode can be used in the following manner:

- $\Box$  Do an upgrade in interactive mode
- □ Re-import customer dump
- □ Start start\_upg.cmd and control the configuration
- Clean the log directory by executing upg01\_pre\_cleanlog.cmd
- $\Box$  Run the following scripts:
	- upg03\_preaction\_sql.cmd
	- upg05\_dtv\_update.cmd
	- upg07\_sync\_update.cmd
	- upg08\_postaction.cmd
	- upg10\_common\_update.cmd
	- upg11\_cla.cmd
- $\Box$  Control log files
- Take over production data by executing upg13\_prod1\_takeover.cmd

□ Run post-action scripts by executing upg14\_prod2\_rep\_update.cmd.

Alternatively, a whole upgrade process may be performed in the batch mode:

- Import customer dump
- □ Start start\_upg.cmd and configure the upgrade tool.
- $\Box$  Run following scripts:
	- upg03\_preaction\_sql.cmd
	- upg04\_dtv\_get.cmd
	- upg05\_dtv\_update.cmd
	- upg06\_sync\_get.cmd
- $\Box$  Adapt special.xml
- $\Box$  Run following scripts:
	- upg07\_sync\_update.cmd
	- upg08\_postaction.cmd
	- upg09\_common\_get.cmd
	- upg10\_common\_update.cmd
	- upg11\_cla.cmd
- $\Box$  Control log files
- Take over production data by executing upg13\_prod1\_takeover.cmd
- □ Run post-action scripts by executing upg14\_prod2\_rep\_update.cmd

## <span id="page-30-0"></span>**Import DataView Repository with DTV.BLD**

Even though the DataView internal repository entries are handled by the upgrade tool, it is sometimes useful to import it from a DTV.BLD file. This is possible with the script imp\_dtv.cmd / imp\_dtv.sh.

Some parameters respective to the current application server configuration must be adapted in the script before proceeding with the import.

**Note:** Since the dtv.bld file has to be located on the application server machine and there is no dtv.bld file available in the standard installation, this script can be executed on this machine only.

## **Convert XML Files to HTML**

You can convert XML files to HTML and view them with a browser. The batch file xml2html.bat creates HTML files for insert, update, and delete. This function is available on Windows platforms only.

Execute xml2html.cmd with one of the following parameter values, which specify the HTML file to be created for modules:

- All HTML files for all modules are created
- Module name HTML files only for specified modules are created, possible values are:

dtv edb brw dode lgv wfl chg gdm rmt gtm

**Note:** You need memory for approximately six times the XML file size! The batch job will run several hours. The Java Runtime Environment allocates 512MB of memory. You can adjust the memory allocation by editing the file Upgrade\cmd\upg\_env.cmd

## **Takeover Production Data**

The next step is to transfer reference data from the production system. This phase is necessary, because during the upgrade and customizing of the new environment new reference data (all tables except customized tables) is available in the old production dump.

Takeover phase is separated in several tasks:

- Generate a relevant table list using a database connection to current production dump. This database connection is used as source for the tables copied into the new environment. No changes are made in the production database.
- $\Box$  Edit the list of tables, which should be copied during the takeover step.
- $\Box$  Takeover: drop tables in the new dump and copy them from the current production dump.
- □ Takeover the latest number server values.
- Make the dump up-to-date again by executing the step "Synchronize\_repository" and appropriate post-actions.
- $\Box$  Perform a test in the new environment. Test all functionalities, maybe during training of the user. If errors occur, remove them via customizing. Not everything might be done automatically. During the test period a lot of new data is created in the

production system. Therefore, the last two steps can be repeated till the new environment is error-free.

<span id="page-31-0"></span> $\Box$  If testing does not raise any errors you can switch the production database to the new one. Takeover your data from the production system (and the files!) again and the new environment is your production system. Shut down your old system.

#### **Pre-Action on Microsoft SQL Server**

Grant access to the current production environment for the customer database user running these statements as Microsoft SQL Server Administrator (e.g. SA). <login\_name> is the customer database login.

GRANT ALTER ANY LOGIN TO <login\_name> GO GRANT ALTER ANY LINKED SERVER TO <login\_name> GO

#### **Define Reference Tables**

Select the folder Takeover in the upgrade tool and press the button Create Ref File. The upgrade tool will connect to the production database, identify all tables and synchronize the information with the predefined list (ref\_tables.xml). Only tables with data will be written to the file.

#### **Edit Production Table List**

To adapt the list, press Edit ref. File. For each table you have to define if it is a reference table. (ref\_data = y.) Such reference tables will be dropped to the customer dump and copied from the production system using the connection to the production DB.

Select OK to save the XML file (conf/ref\_tables.xml).

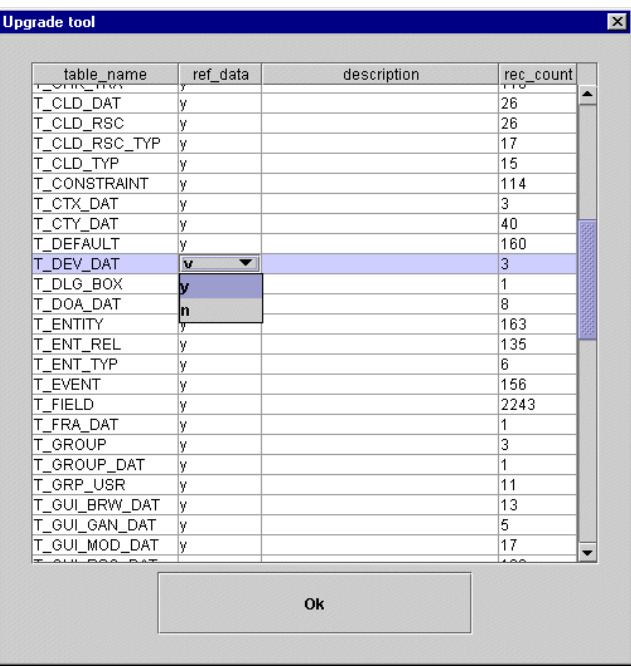

<span id="page-32-0"></span>**Note:** On SQL server set recovery model to "simple" for customer database, which prevents an unlimited growth of database log files. Run following statement to set the recovery model:

ALTER DATABASE <database> SET RECOVERY SIMPLE WITH NO\_WAIT GO ALTER DATABASE <database> set READ\_COMMITTED\_SNAPSHOT OFF GO

- **Note:** Because of a special BVB\_ARTMEH upgrade functionality BVB\_ARTIKEL, BVB\_ARTMEH, and BVB\_ARTMEHUFK tables have to be specified as production tables. Other BVB tables are treated as configuration tables. Otherwise an error can occur during execution of SQL scripts artmeh\_1.sql / artmeh\_2.sql.
- **Note:** If you have createe new users and / or groups since the date when the dump was exported form production system the following DataView tables must be migrated. Attention: new users like EDB-WFL, EDB-DFM, EDB-DDM, EDB-GDM, EDB-EER, DODEKERNEL will get lost. Export these users first with the binary loader and reload them after the upgrade.
- T\_USER
- **D** T\_GROUP
- **T** GRP USR
- **T\_PROFILE**
- $\Box$  Related tables of the PLM person management
	- **Note:** Table T\_DEFAULT should be migrated by the loader (import/overload) otherwise, new defaults will be missing.

#### **Perform Transfer**

Backup your customer Agile e6 dump and press the Takeover button. The tables containing nonrepository information are dropped in your customers dump. The tables will be copied from the defined production environment into your customer dump.

- **Note:** Check the log file log/errordetails.log
- **Note:** After copying production database tables, a special upgrade step will be automatically executed – Takeover Workflow Masks. This step is described later in this document.

#### **Taking Over Number Server Values**

Since number server is used during the step "Synchronize\_repository", the newest values have to be transferred to the new environment. This is done by executing the step "AFTER TAKEOVER: takeover number server values". Please control log files 14\_01\_get\_numvalue.log and 14\_02\_set\_numvalue.log.

#### **Post-Action Scripts**

Tables just copied from the current production environment have an old table structure and must be upgraded. This is done with the following steps:

- <span id="page-33-0"></span>□ Step "AFTER TAKEOVER: run before-sync-scripts" The command script upg07\_sync\_update.cmd will be executed. Check log files upg07%.log in the upgrade\log directory.
- □ Step "AFTER TAKEOVER: Synchronize\_repository" Execute "Synchronize" and control log/errors.log, control log files in data\sync.
- □ Step "AFTER TAKEOVER > Run after-sync scripts" The command script upg15\_prod3\_postaction.cmd will be executed. Check log files log/upg15%.log. The complete list of SQL scripts is described in the Appendix.

#### **Classification (Stage 2)**

It is required that the attributes are already migrated and only the classification lists is updated. Click Perform mapping.

**Note:** If the customer has created new classes and attributes in the production system, after the customization upgrade classes, attributes, and domain values must also be copied and migrated.

#### **Manual Dump Changes**

#### **LogiView**

After the upgrade all LogiView changes made by customers in the standard must be made again. The previous changed standard procedures can be found within the S<timestamp> LogiView models.

#### **STEP**

After the upgrade or productive takeover you have to check the defaults "EDB-STP-DEF-NO-REF" and "EDB-STP-DEF-ORG-REF". During the upgrade to Agile e6 the values of these defaults were changed from "EP" to "NN". If the values of these defaults in your productive environment are already set "NN", nothing needs to be done.

These defaults are used as field defaults in several fields (<TABLE>.STEP\_NO\_REF, <TABLE>.STEP\_ORG\_REF).

This upgrade tool provides a default scripts (ora\sql\upg\_org\_ref\_default.sql, ora\mssql\upg\_org\_ref\_default.sql), which changes all values of these fields in the standard tables from "EP" to "NN".

Please review the script according to your customizing. If you have not done any changes to your customizing regarding STEP\_ORG\_REF,STEP\_NO\_REF you can run the scripts without changes.

If you do not run the script it is possible to, e.g. duplicate PART\_ID's in T\_MASTER\_DAT, because these two fields are used in the unique key constraint of T\_MASTER\_DAT.

#### **Customer Specific Changes**

Recreate customer specific views, packages, procedures and triggers, database constraints like field defaults, etc.

#### **Post-Actions on Microsoft SQL Server**

Before switching the production system to the new database, some changes must be performed on the Microsoft SQL Server database.

Set recovery model and isolation level for customer database. These statements must be executed from an administrative account - like SA.

ALTER DATABASE <database> SET RECOVERY FULL WITH NO\_WAIT GO ALTER DATABASE <database> set READ\_COMMITTED\_SNAPSHOT ON GO

And finally revoke access rights to old production database for the customer database user. These statements must be executed from an administrative account – e.g. as user SA.

<login\_name> is the customer database login.

REVOKE ALTER ANY LOGIN TO <login\_name> GO REVOKE ALTER ANY LINKED SERVER TO <login\_name> GO

## Chapter 4

## Additional Information

<span id="page-35-0"></span>Following special handling modules are integrated into the upgrade tool. Therefore, no additional actions are required to migrate the involved content. The steps described below are already integrated in the upgrade process and will be executed automatically.

## **Browser Upgrade**

With Agile e6.0 release a new browser was introduced. It is based on new database tables having a prefix  $T$ \_EXP\_ $*$ .

During the upgrade, standard content of these new tables is inserted. In addition, non-standard entries from the "old" browser are migrated.

## <span id="page-35-1"></span>**Cleanup BVB\_ARTIKEL**

Some inconsistencies in the existing item data structure are eliminated during this specific upgrade step. Here a list of executed activities:

- Redundant BVB\_ARTIKEL entries are dropped.
- All BVB\_ARTIKEL records without corresponding T\_MASTER\_DAT entries are deleted.
- □ Missing BVB\_ARTIKEL records are inserted.
- $\square$  Missing values of T\_MASTER\_DAT.UNIT are inserted into BVB\_MASSEH.

## **STA\_LUT**

For each entry in T\_CHK\_STA a valid reference to T\_STA\_LUT is established with values in T\_CHK\_STA.EDB\_STA\_REF. Additionally, EDB\_LEVEL is filled within the table T\_STA\_LUT.

**Note:** The values of the table T\_STA\_LUT must be reviewed after the customizing upgrade.

## **Project References in Processes**

There is a known problem existing within the projects workflow in Agile e6.0. In case of creation of a relation between process and project, which has several versions, several entries are shown in the list because the PROJ\_ID (kind of project name shortcut) is not unique over the stored versions. For this reason a new DB field is added: T\_PRC\_DAT.EDB\_PRO\_REF.

If necessary this field wis filled with values during the upgrade step upg08\_postaction.

## <span id="page-36-0"></span>**BVB\_ARTMEH Upgrade**

During this step, an upgrade of BVB\_ARTMEH\* tables is performed. SQL script artmeh\_1.sql and artmeh\_2.sql is executed within the upg08\_postaction step.

## **Favorites Upgrade**

The upgrade tool inserts several data into browser tables to make favorites and stored queries visible in the Agile e6 client browser window.

## **Classification**

Overview attribute concept (old):

- Attributes are defined class specific in the ATT concept.
- Domain values for an attribute are defined in static menus.
- No release procedures and status management for classes and attributes.

Overview new pool concept:

- Attributes can be defined class independent.
- □ Pool attributes can be assigned to more than one class.
- Domain values for a pool attribute can be stored in special domain tables.
- $\Box$  For every class it can be specified which domain value is valid.

The migration includes:

- $\Box$  Merge attribute definitions. Attributes are considered as identical if the following values are identical:
	- C\_LETTER
	- C\_TITLE
	- C\_TYPE

If you have defined C-LETTER and C\_TITLE as multi-lingual fields (standard since axalant 2000), then you have to define with the Parameter "DB language" which language is used as standard for the merge.

- $\Box$  Initial load of the attribute value pool including the activation of the attributes for special classes.
- **Q** Update classification lists.
- Update used field name.
- □ Set of attribute ATT\_VAL\_REF in the classification lists.
- Update field and mask definition (if you have defined own forms for classes).

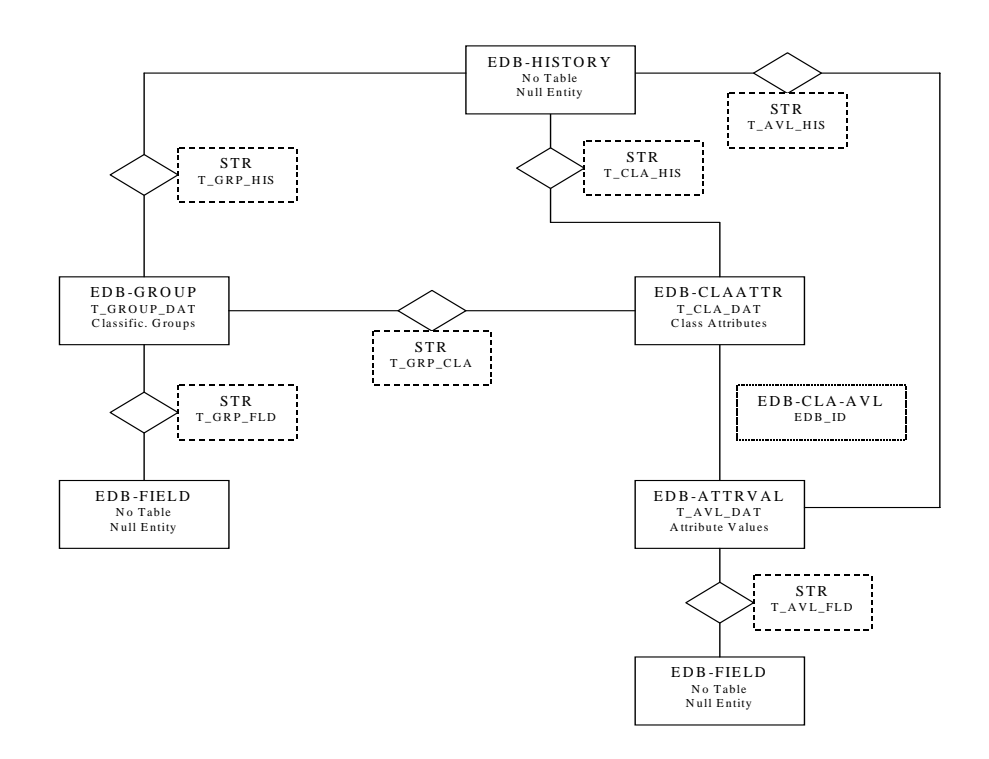

- **Note:** If possible, do not create or modify basic definitions of classes and attributes between customization upgrade and takeover data from production system. This influences the migration steps which must be executed after the takeover process.
- No new classes and attributes are created. Only classification list tables must be defined as reference table.
	- T\_GRP\_ART
	- T\_GRP\_DOC
	- T\_GRP\_ORD
	- T\_GRP\_PRO
- Customers have created new classes and attributes in the production system after the customization upgrade. In addition to the classification list table classes, attributes, and domain values must be copied and migrated.
	- T\_GROUP\_DAT
	- T\_GROUP\_STR
	- T\_GRP\_FLD

## <span id="page-38-0"></span>**Workflow Takeover**

Since upgrade tool version 3.1.11 (upgrade to Agile e6.0.2) special generic workflow masks are copied during the takeover phase.

After taking over of the common tables, workflow masks are deleted, which are currently presented in the customer dump. Generic workflow masks are copied from the production database. Following tables are involved in this procedure:

- **O** T\_MASK
- **Q** T\_MAS\_FLD
- **O** T FIELD
- T\_MENU
- **T** MEN SEL

Workflow masks have a special naming convention: EDB-WFL-<CID\_OF\_ACTIVITY>

Entries within T\_FIELD follow naming rule EDB-DEC<CID\_OF\_ACTIVITY>

- T\_MEN\_SEL entries contain names like EDB-SEL-<CID> and EDB-NSEL-<CID>
- T\_MENU entries of C\_BUT\_EDT / C\_BUT\_SEL / C\_BUT\_NOS are considered only for this action.

During the takeover phase, all statements will be generated and executed within the upgrade tool and additionally written to full.log file.

# Chapter 5 Appendix

## <span id="page-39-0"></span>**Appendix A: CMD Scripts**

Here is a short description of all shell scripts included in the upgrade download package.

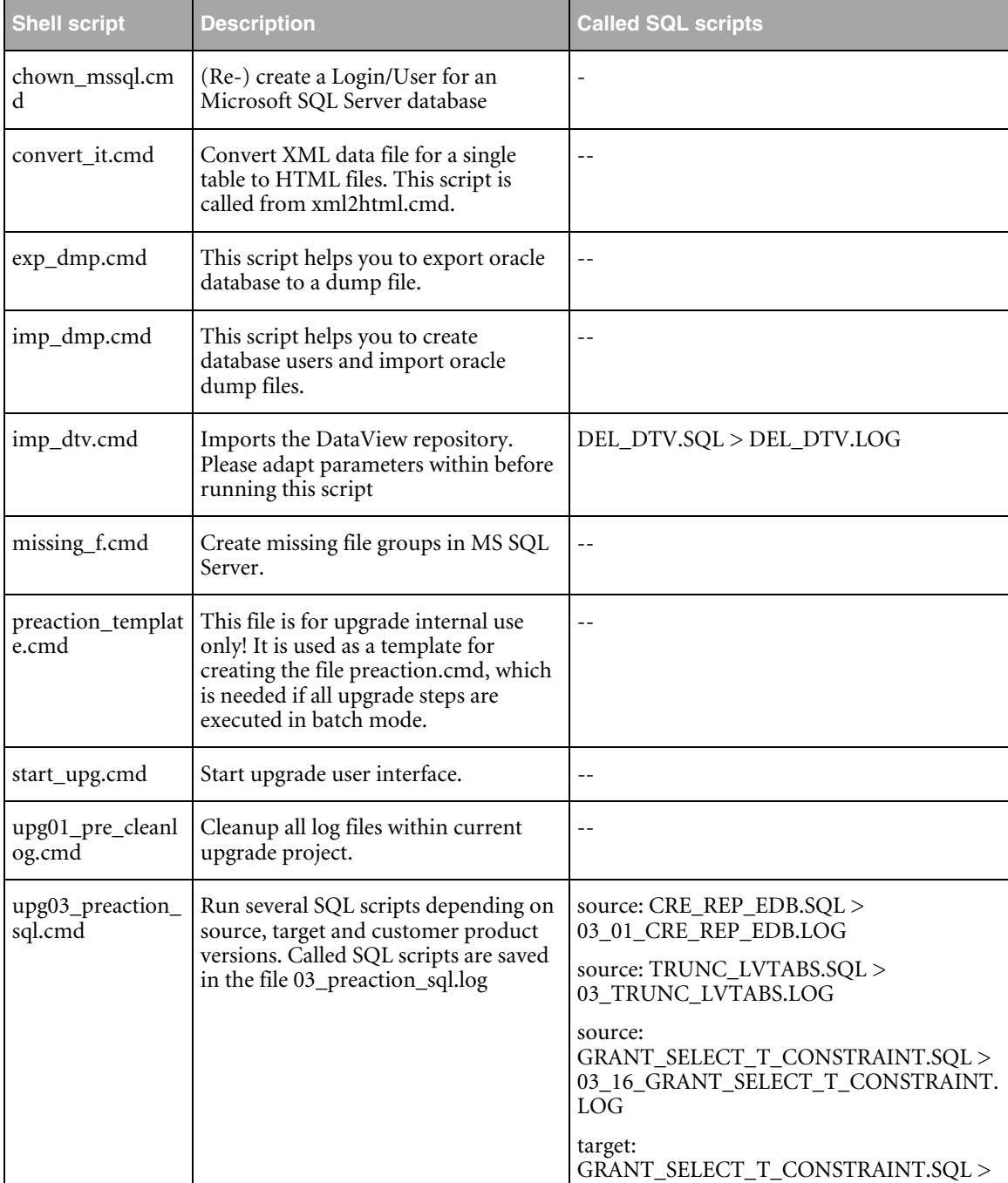

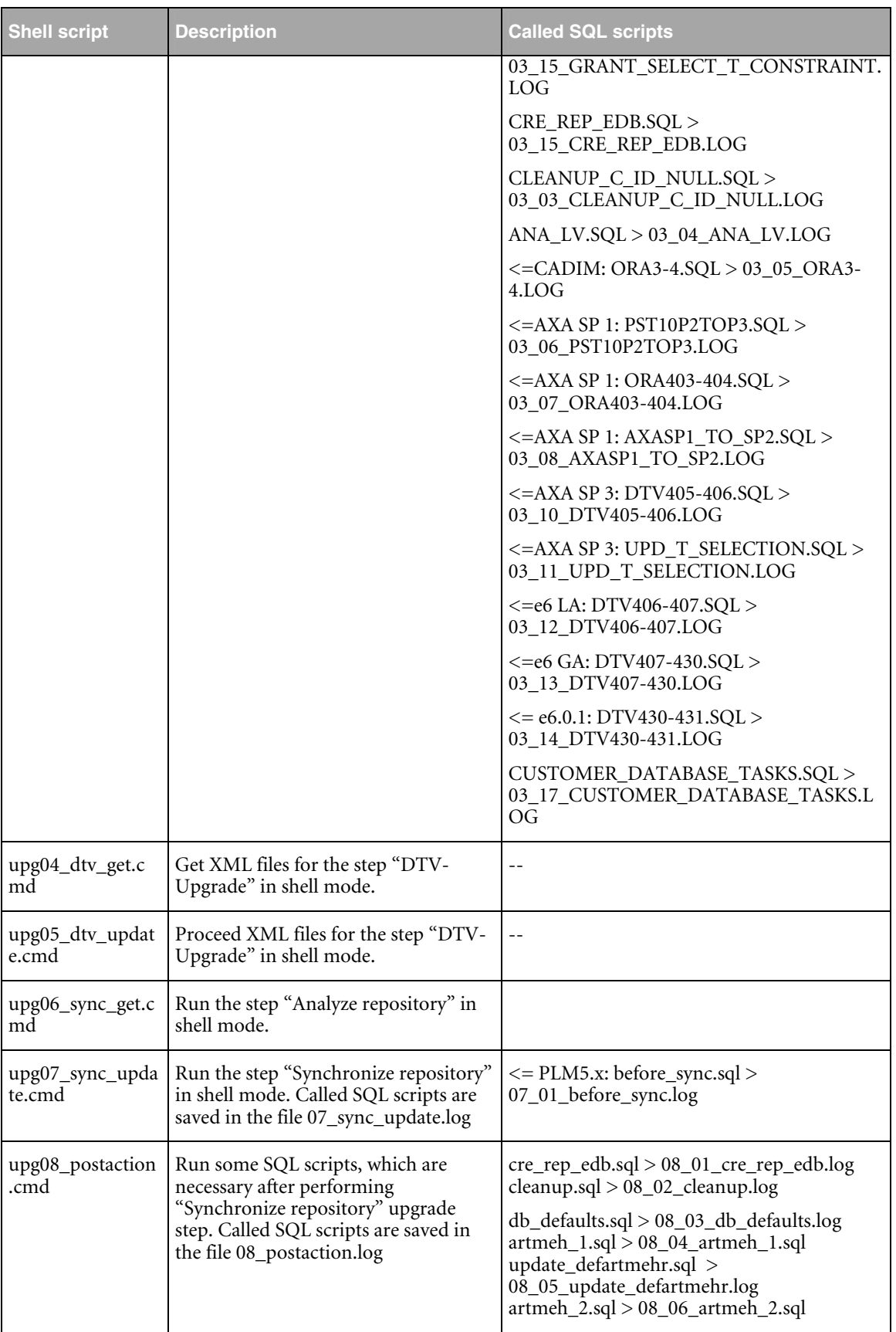

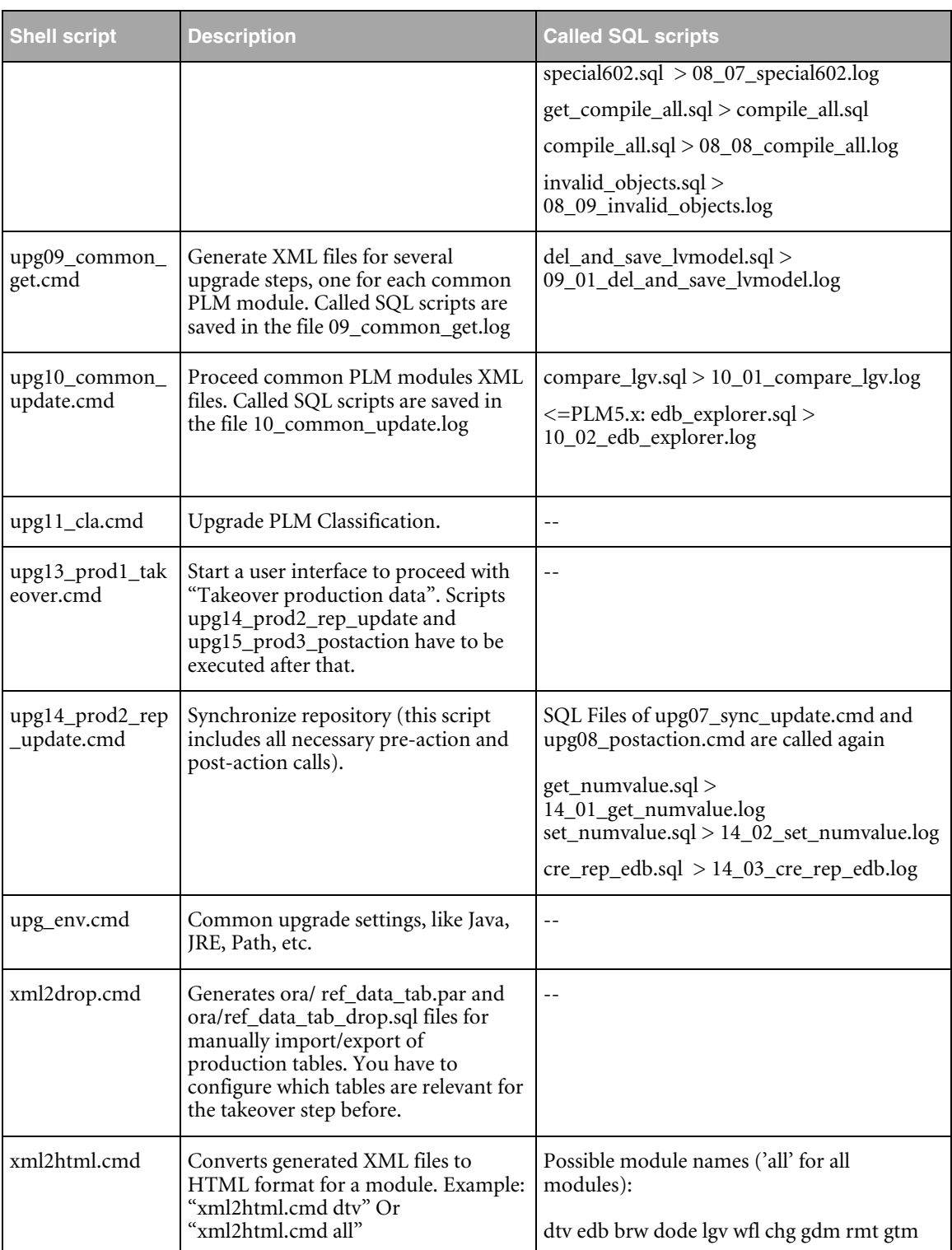

### <span id="page-42-0"></span>**Appendix B: Configuration Files in /conf/**

- ApplicationParameter.xml Global application configuration file
- brwDD.xml Configuration file for upgrade module BRW (Explorer)
- chgDD.xml Configuration file for upgrade module CHG (Change Management)
- wflDD.xml Configuration file for upgrade module WFL (Workflow)
- dodeDD.xml Configuration file for upgrade module DODE (Print Studio)
- dtvDD.xml Configuration file for upgrade module DTV (DataView Repository)
- edbDD.xml Configuration file for upgrade module EDB (Agile PLM configuration)
- gdmDD.xml Configuration file for upgrade module GDM (Office integration)
- gtmDD.xml Configuration file for upgrade module GTM (Classification)
- $\Box$  lgvDD.xml Configuration file for upgrade module LGV (LogiView)
- rmtDD.xml Configuration file for upgrade module RMT (Requirement Management)
- special.xml Configuration file for the step "Synchronize Repository"
- $\Box$  specialreplace.xml A sample configuration file for special replace cases
- ref\_tables.xml Configuration file for the upgrade step "Takeover production data"
- wfl\_ctl.xml Configuration file for Workflow mapping
- cla\_ctl.xml Configuration file for Classification Upgrade (PLM5.x to Agile e6)
- cla\_post\_ctl.xml Configuration file for Classification Upgrade (PLM5.x to Agile e6)
- insert.xsl, delete.xsl, update.xsl, upgrade.xsl XSL-stylesheet for converting XML control files to HTML, used by xml2html.cmd script
- ref\_data\_tab\_drop.xsl XSL-stylesheet for generating SQL script, which drops production data tables in the customer dump. This stylesheet is used by xml2drop.cmd
- $\Box$  ref\_data\_tab\_par.xsl XSL-stylesheet for generating table list clause for oracle EXP command, which can be used alternatively to transfer production data tables from production database. This stylesheet is used by xml2drop.cmd
- $\Box$  cla\_stl.xsl XSL-stylesheet for configuration file for classification upgrade (Axalant 2000 to PLM5.x), which generates a HTML output of performed mapping operations
- dtv\_dd.dtd Document type definition file for module control files

## **Appendix C: Contents of the Folder "upgrade/conf/template"**

- ApplicationParameterORACLE.xml Upgrade tool settings file with standard values for an ORACLE database. Copy this file to upgrade/conf to reset the application settings.
- ApplicationParameterMSSQL.xml Upgrade tool settings file with standard values for a Microsoft SQL Server database. Copy this file to upgrade/conf to reset the application settings.
- cla\_ctl\_with\_multi\_lang.xml Example for the classification control file (with multilingual definition of the attributes).
- <span id="page-43-0"></span> cla\_ctl\_with\_multi\_lang\_repl.xml - Example for the classification control file (with multi-lingual definition of the attributes and additional fields for database replication).
- $\Box$  cla\_ctl\_with\_repl.xml Example for the classification control file (with additional fields for database replication).
- ref\_tables.xml This configuration file is used during the takeover phase for read only reasons. Based on settings in this file, a ref\_table.xml file is created in the CONF directory during the "Create ref. File" step.
- special\_move.xml Examples for the special case with table field moving.
- special\_rename.xml Examples for the special case with table field renaming.
- □ Special.xml Default template.
- specialreplace.xml Examples for special replace cases.

## **Appendix D: SQL Scripts**

Here is a short description of SQL scripts delivered with the Agile upgrade tool. All script executions create a log file in the log/ directory which are named like the script itself with a prefix like 08.

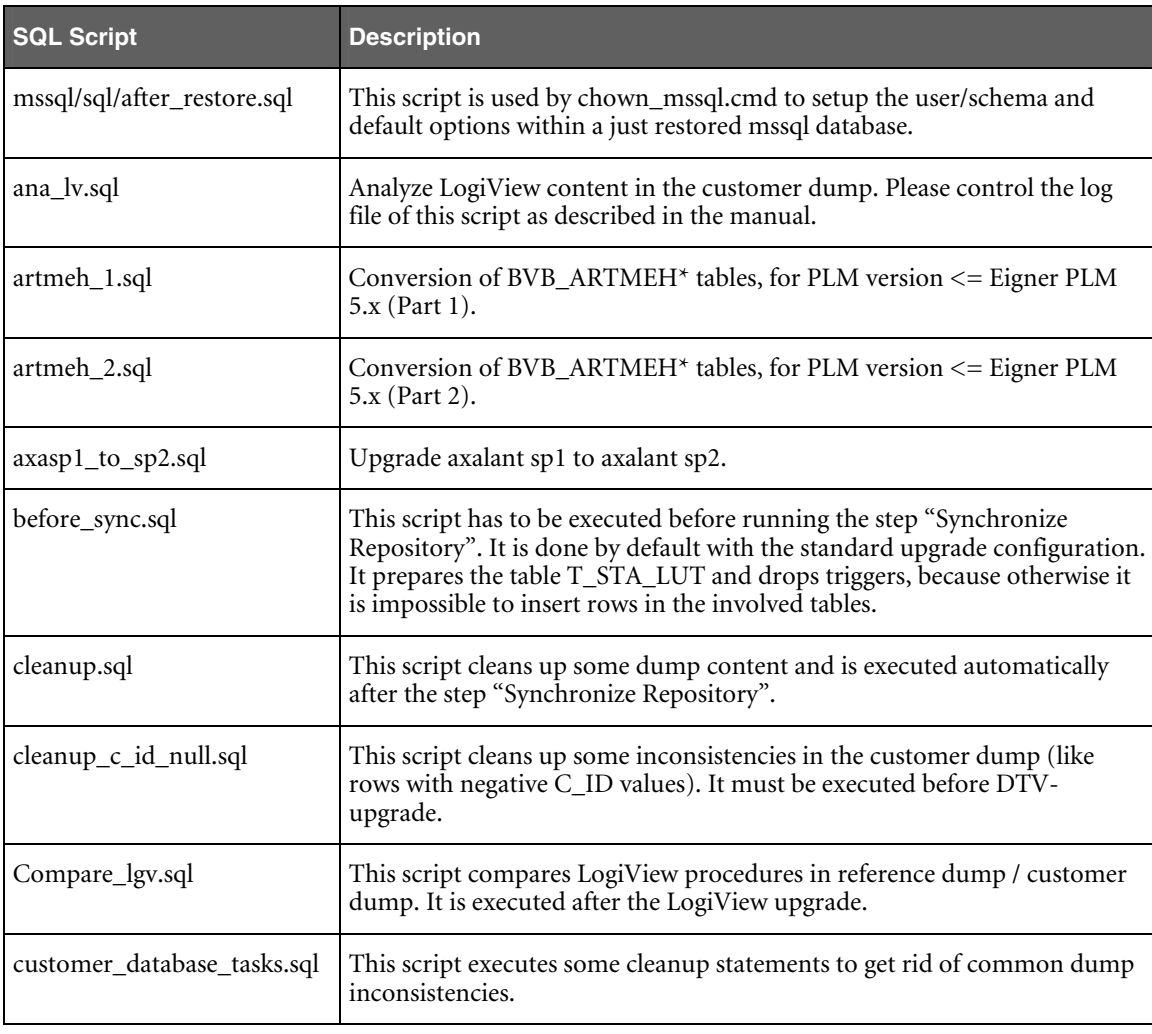

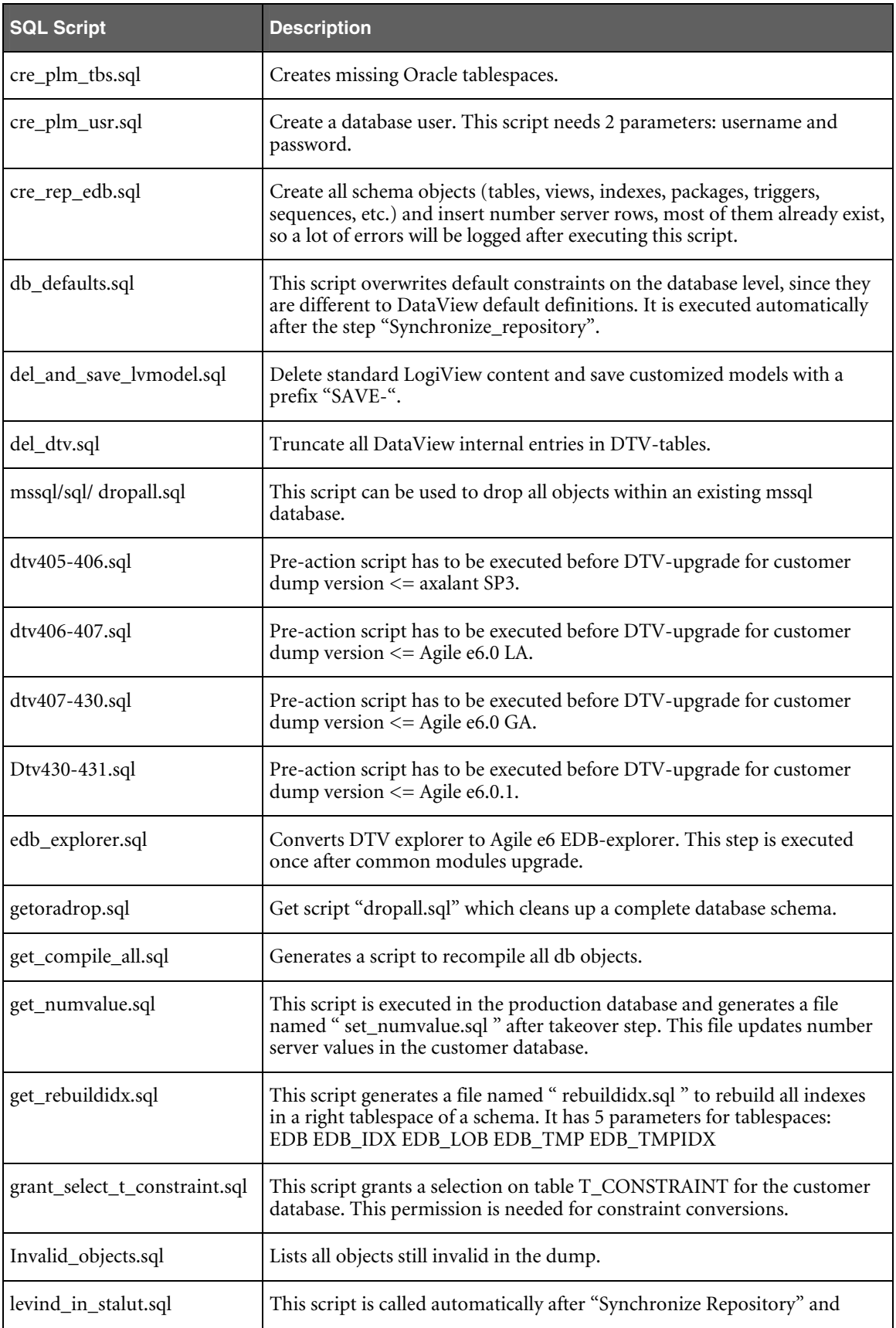

<span id="page-45-0"></span>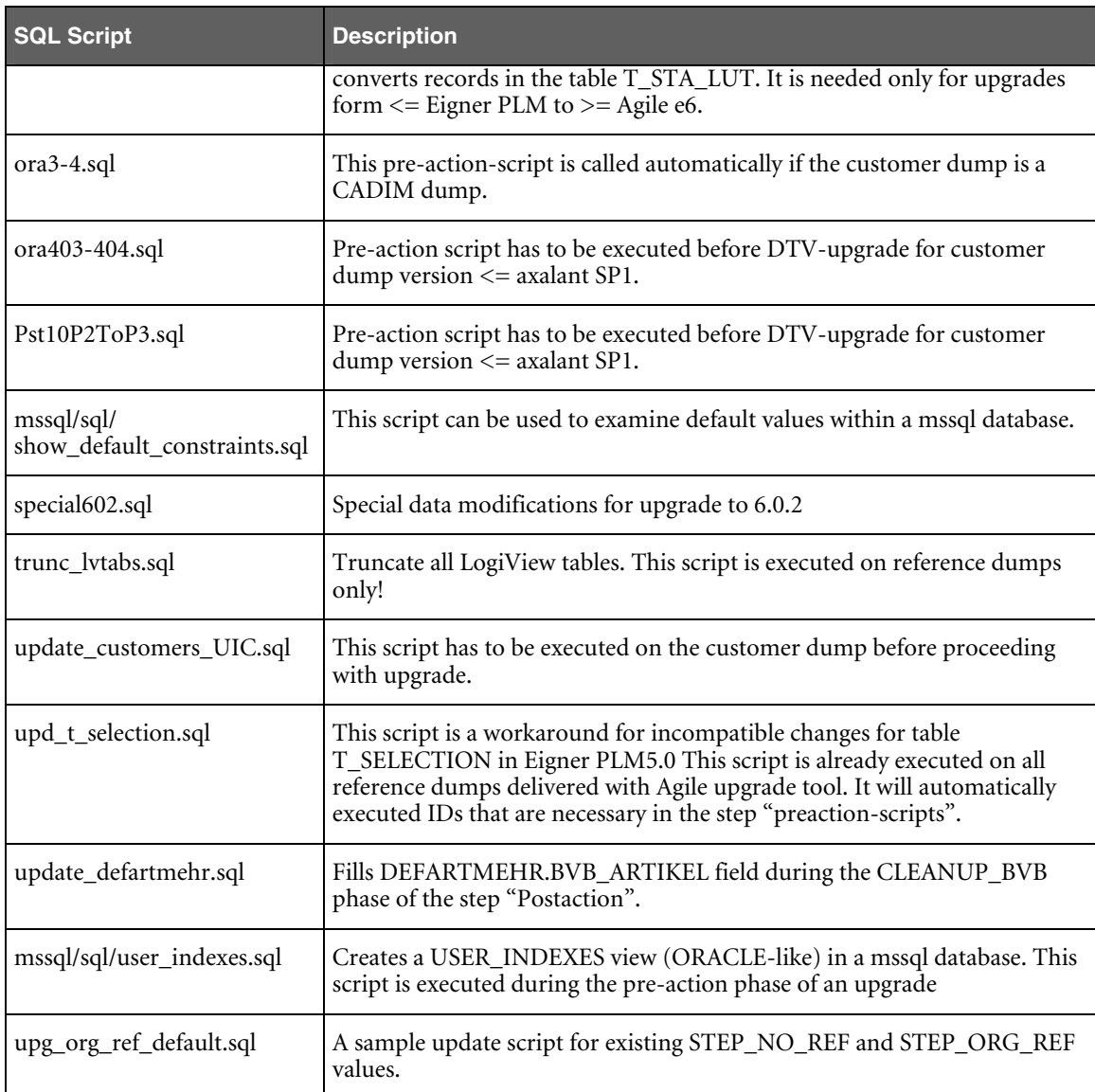

## **Appendix E: Directories**

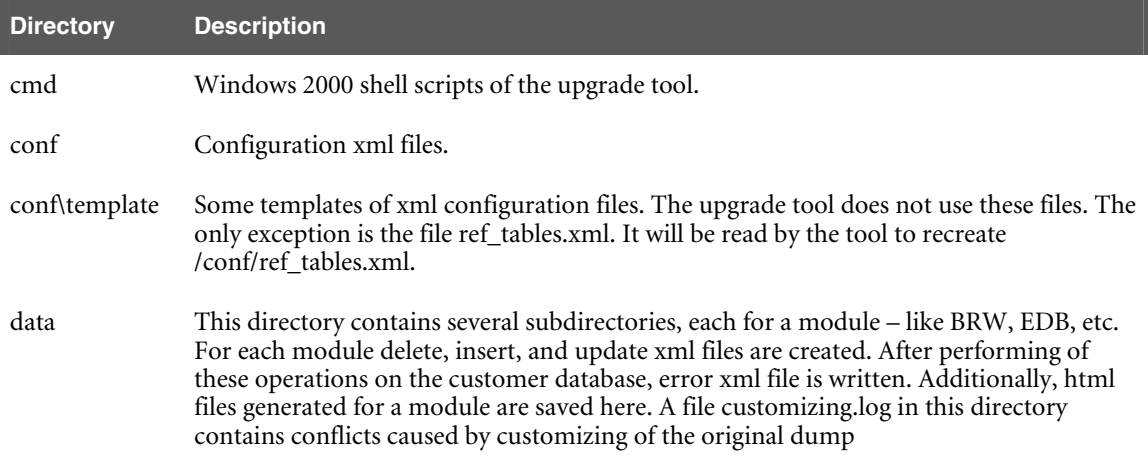

<span id="page-46-0"></span>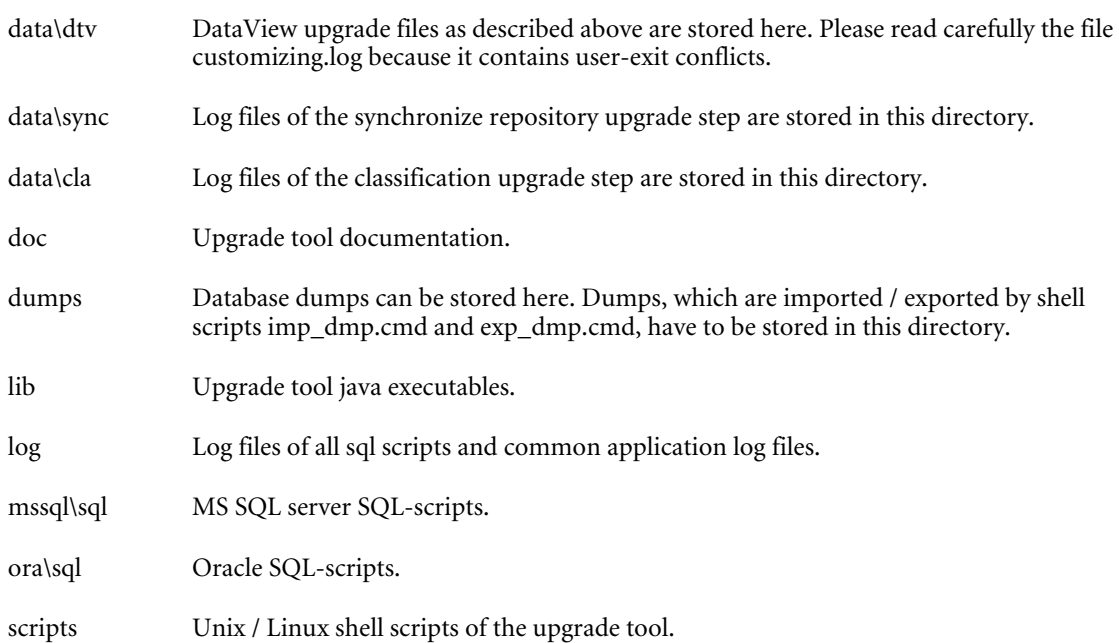

## **Appendix F: Migration Rules**

Standard rules are available for insert, update, and delete and these rules are verified during the comparison of the table contents. They can be overwritten by special definitions.

#### **Standard Rules for Delete**

Data records deleted in the standard are also deleted in the customer dump.

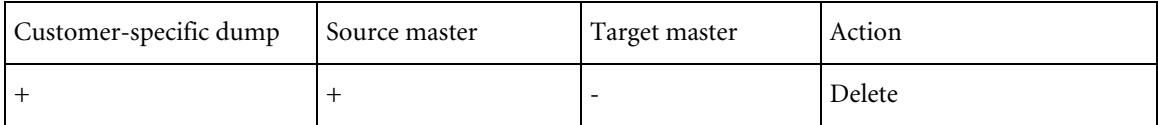

#### **Standard Rules for Update**

Data records existing in source master dump that were deleted in the customer dump are not recreated. Existing data records are updated. The standard changes overwrite the customer changes. Special rules apply on field level to protect customer-specific changes.

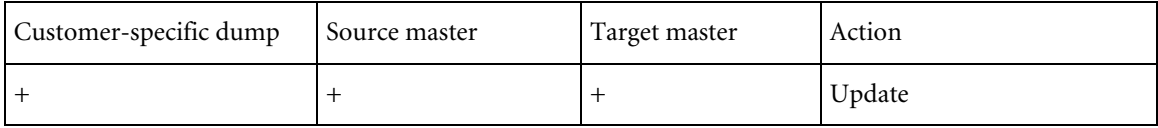

#### **Standard Rules for Insert**

Data records not existing in source master dump or in the customer dump are added.

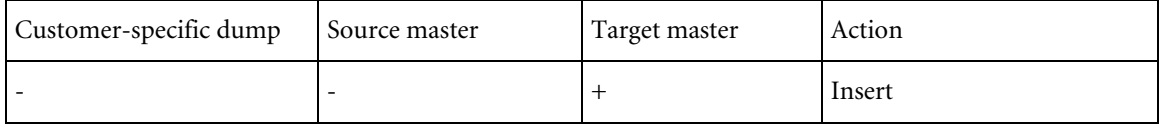

#### <span id="page-47-0"></span>**Special Rules**

Customer changes that will not be overwritten by standard changes are:

- $\Box$  Field defaults and check strings.
- $\Box$  Customizing hints for fields containing userexits .
- □ Special handling for mask components.
- $\Box$  Replacements of strings (-> special replace.xml).